# **ATOM Pad-Controller für Studio und Bühne** Bedienungsanleitung

#### **AT®M**  $J_{\ell}$ **SONG**  $NAV$  $U_{\rm D}$ Setup SetLoo Down  $\overline{2}$  $\overline{\mathbf{3}}$  $\overline{A}$ EVENT Left 14 Tempo  $15$  Loop  $\triangleleft$  $16$  Loop  $\blacktriangleright$ **B** Browser Editor Right Nudge<br>Quantize Select **INST** 10 Delete Velocity - $\boxed{2}$  Velocity + 9 Duplicate Show<br>Hide Zoom reset-Setup TRANS Bank  $51/4T$  $61/8T$  $71/16T$  $81/32T$ Click<br>Count in **MODE** Record م ااات<sup>1</sup>  $1/4$  $21/8$  $31/16$  $41/32$  $\frac{Play}{loop}$ Stop **Shift Will PreSonus**

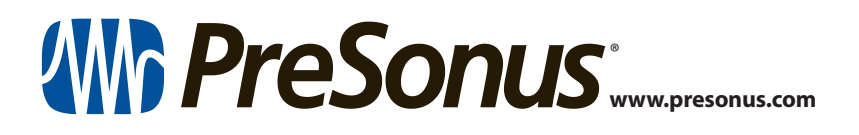

## **Table of Contents**

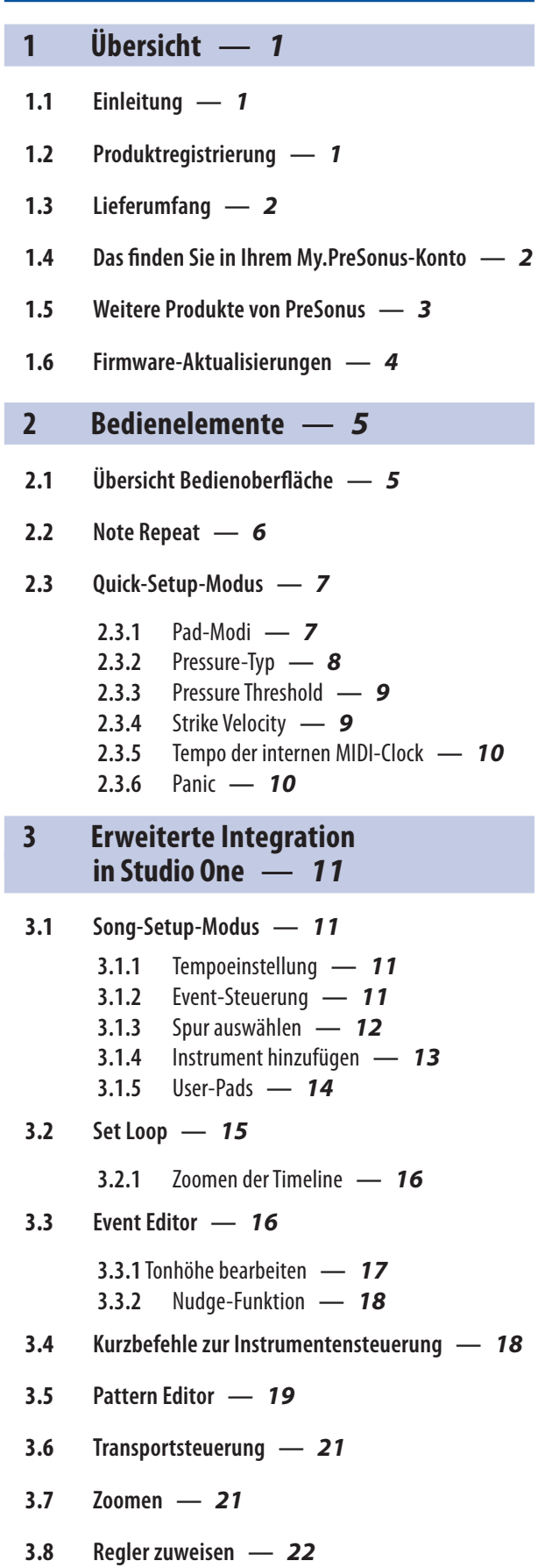

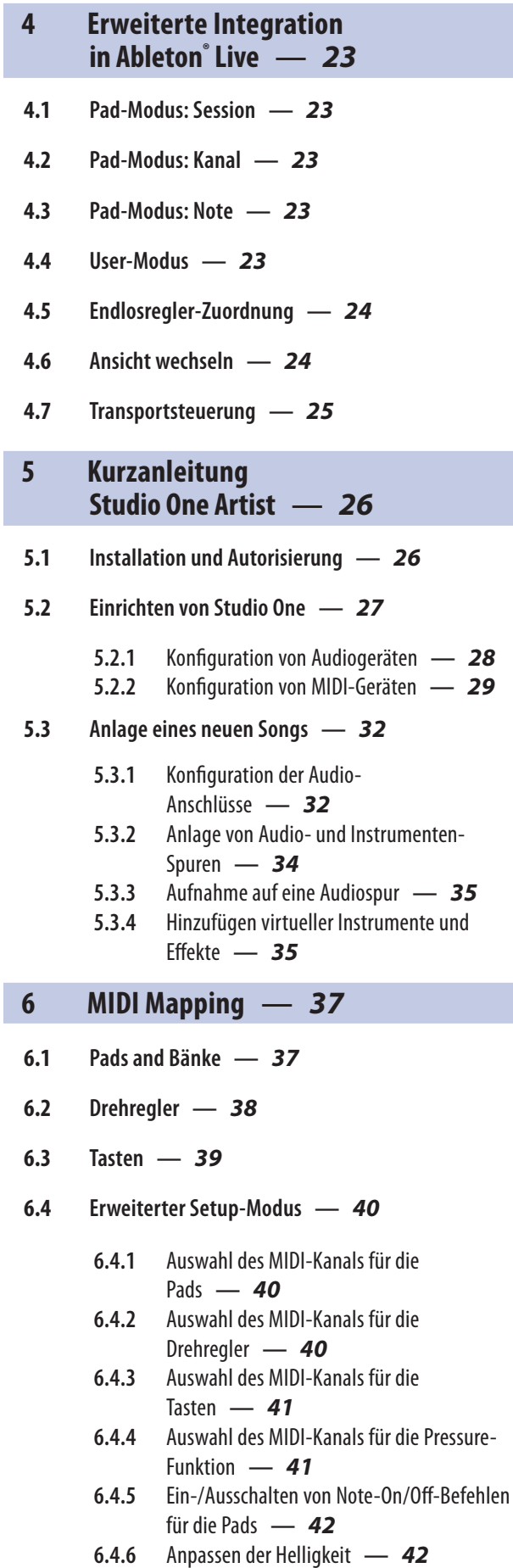

#### <span id="page-2-0"></span>**1 Übersicht 1.1 Einleitung**

## **1 Übersicht**

## 1.1 **Einleitung**

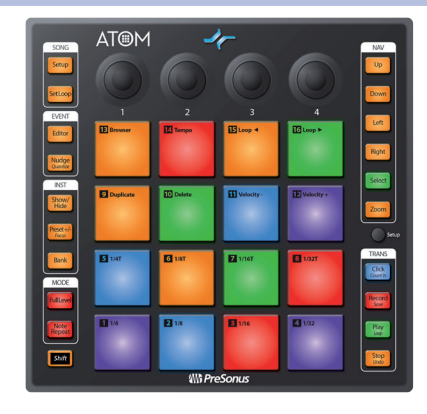

**Vielen Dank** für den Kauf des PreSonus® ATOM Pad-Controllers für den Liveund Studioeinsatz. ATOM bietet 16 großformatige, anschlagsdynamische und druckempfindliche RGB-Pads sowie acht zuweisbaren Pad-Bänke, mit denen Sie Beats produzieren und virtuelle Instrumente, Samples und Loops in Echtzeit spielen können – und das mit einzigartiger Ausdruckskraft und Flexibilität. ATOM ist aber weit mehr als nur ein kompakter und dynamischer Performance-Controller: In Kombination mit Studio One® und Ableton® Live erhalten Sie eine nahtlos integrierte Produktionsumgebung. Sie werden begeistert sein, wie ausdrucksstark sich die Pads und die flexiblen Bedienelemente von ATOM einsetzen lassen und wie die nahtlose Integration mit Studio One Ihre Produktionsumgebung erweitert und Ihren Workflow beschleunigt.

Wir bei PreSonus Audio Electronics bemühen uns um eine stetige Weiterentwicklung unserer Produkte und schätzen Ihre Anregungen daher sehr. Denn schließlich wissen Sie als Anwender am besten, was Sie von Ihrem Equipment erwarten. Vielen Dank für Ihr Vertrauen und viel Erfolg und Freude mit Ihrem ATOM!

**Über dieses Handbuch:** Bitte lesen Sie sich diese Bedienungsanleitung vollständig durch, um sich mit den Funktionen, Programmen Workflow-Optionen vertraut zu machen, bevor Sie ATOM an Ihren Computer anschließen. Auf diese Weise erzielen Sie schnellere Ergebnisse und eine bessere Live-Erfahrung.

Im Verlauf dieser Anleitung stoßen Sie immer wieder auf *Profi-Tipps*, die Sie im Handumdrehen zu einem Experten für ATOM machen und Ihnen dabei helfen, das Optimum aus Ihrer Anschaffung herauszuholen.

## 1.2 **Produktregistrierung**

Wir möchten unseren PreSonus-Kunden die bestmögliche Nutzererfahrung bieten. In unserem My.PreSonus-Portal finden registrierte Anwender alle benötigten Ressourcen. Über Ihr My.PreSonus-Konto können Sie auf alle Informationen zu Ihren registrierten Hard- und Software-Produkten zugreifen, Treiber, Installationspakete und Inhalte herunterladen, Kontakt zu unserem Support aufnehmen, Bestellungen verwalten und vieles mehr.

## **Registrieren Sie Ihren ATOM**

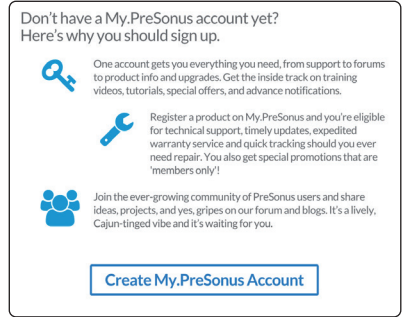

Öffnen Sie die Webseite My.PreSonus.com und folgen Sie den Anweisungen auf dem Bildschirm.

ODER

## <span id="page-3-0"></span>**1 Übersicht 1.3 Lieferumfang**

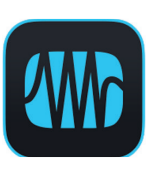

Laden Sie die MyPreSonus-App über den Apple App Store oder Google Play herunter.

## 1.3 **Lieferumfang**

Die Verpackung Ihres ATOM enthält Folgendes:

ATOM Pad-Controller für Studio und Bühne

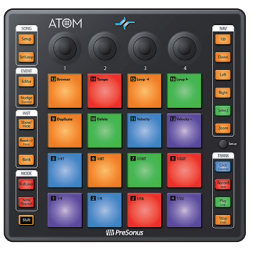

**Go online to my.presonus.com and register your serial number. Navegue online a my.presonus.com y registre su número de serie.** stor. **Öffnen Sie die Webseite My.PreSonus.com und registrieren Sie Ihre Seriennummer. Allez sur my.presonus.com et enregistrez votre numéro de série.** 18011 Grand BayCt. • Baton Rouge, Louisiana70809 USA•1-225-216-7887 **www.presonus.com ® Part# 70-52000098-A**

 $\blacksquare$ 

ान

USB-Kabel (1,8 m)

PreSonus ATOM Kurzanleitung

## 1.4 **Das finden Sie in Ihrem My.PreSonus-Konto**

Nachdem Sie Ihren ATOM registriert haben, können Sie die folgenden Inhalte herunterladen:

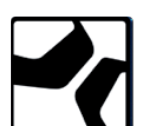

Aufnahmesoftware Studio One Artist DAW inkl. Inhalte

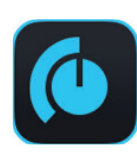

Universal Control (wird für Firmware-Aktualisierungen benötigt)

## <span id="page-4-0"></span>1.5 **Weitere Produkte von PreSonus**

Vielen Dank, dass Sie sich für PreSonus entschieden haben! Wir verstehen uns als Anbieter von integrierten Lösungen und möchten unseren Kunden (ja, Sie sind gemeint) daher eine optimale Benutzererfahrung bieten – vom ersten Ton bis zum fertigen Projekt. Um dieses Ziel zu erreichen, stand die nahtlose Integration von Anfang an und in allen Phasen der Entwicklung an erster Stelle. Das Ergebnis sind Systeme, die ohne Konfigurationsaufwand direkt nach dem Auspacken optimal miteinander kommunizieren.

Wir sind für Sie da. Weitere Informationen finden Sie unter [www.presonus.com](http://www.presonus.com).

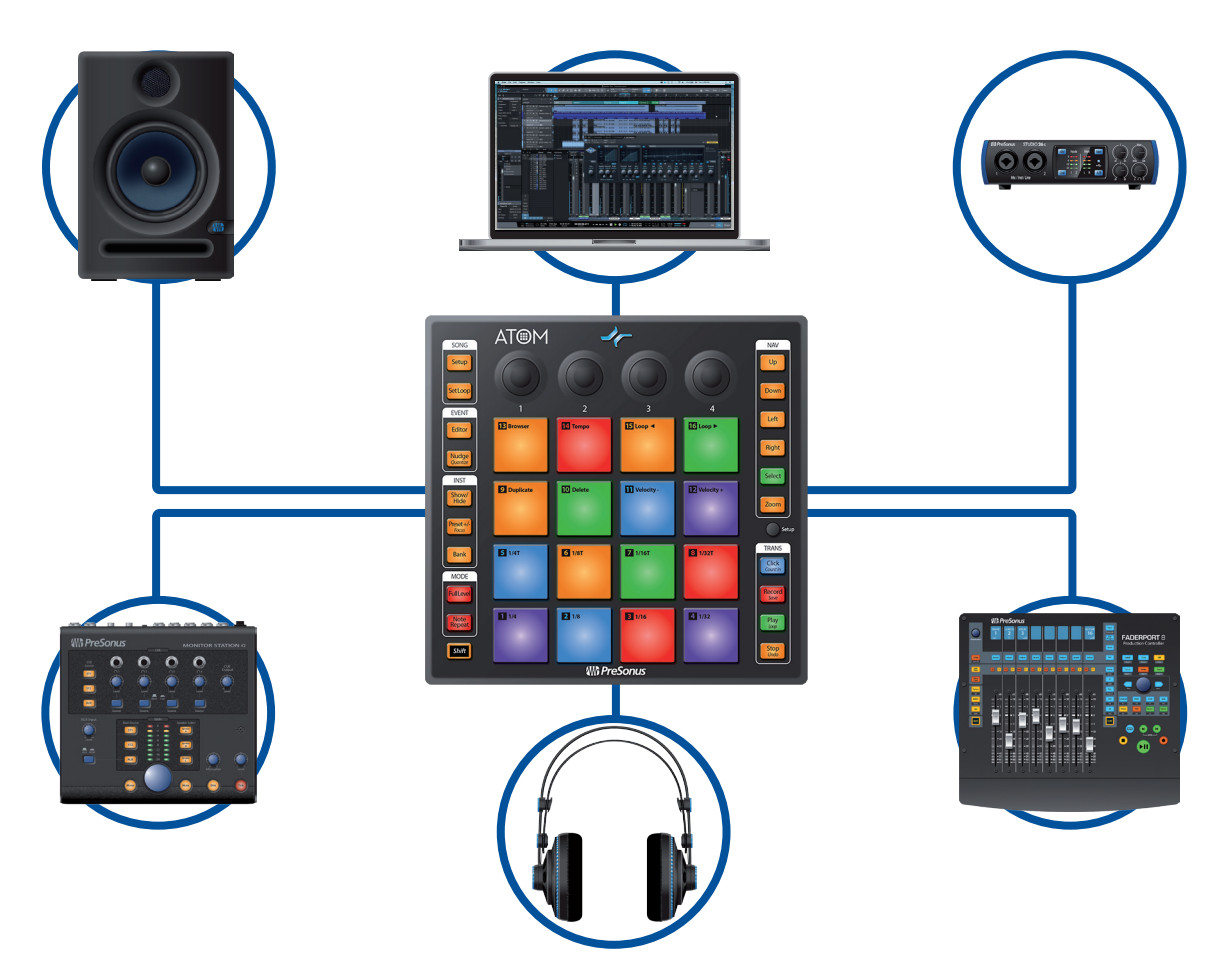

## <span id="page-5-0"></span>1.6 **Firmware-Aktualisierungen**

PreSonus ist um eine stetige Weiterentwicklung seiner Produkte bemüht. Im Rahmen dieser Weiterentwicklung stellen wir in regelmäßigen Abständen Firmware-Aktualisierungen zur Verfügung, die neue und verbesserte Funktionen bereitstellen und Probleme beheben, die in der Praxis aufgetreten sind. Aus diesem Grund sollten Sie im Anschluss an die Registrierung Ihres ATOM Universal Control von Ihrem My.PreSonus-Konto herunterladen.

*Hinweis: Zum Zeitpunkt der Veröffentlichung dieses Handbuchs müssen Sie zunächst die Firmware aktualisieren, um alle Funktionen von ATOM nutzen zu können. Um die Firmware Ihres Geräts zu aktualisieren, müssen Sie Universal Control herunterladen und installieren.*

Während der Installation haben Sie die Möglichkeit, verschiedene PreSonus Audio-Treiber zu installieren. Zum Betrieb von ATOM muss kein Treiber installiert werden.

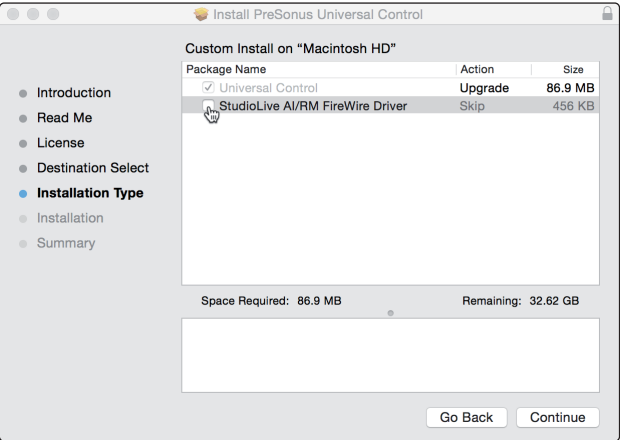

Schließen Sie ATOM nach Abschluss der Installation an Ihren Computer an. Ihr ATOM wird über den USB-Bus mit Strom versorgt. Sofern Sie einen USB-Hub verwenden, verbinden Sie Ihren ATOM mit einem Port, der darauf ausgelegt ist, angeschlossene Geräte mit Strom zu versorgen.

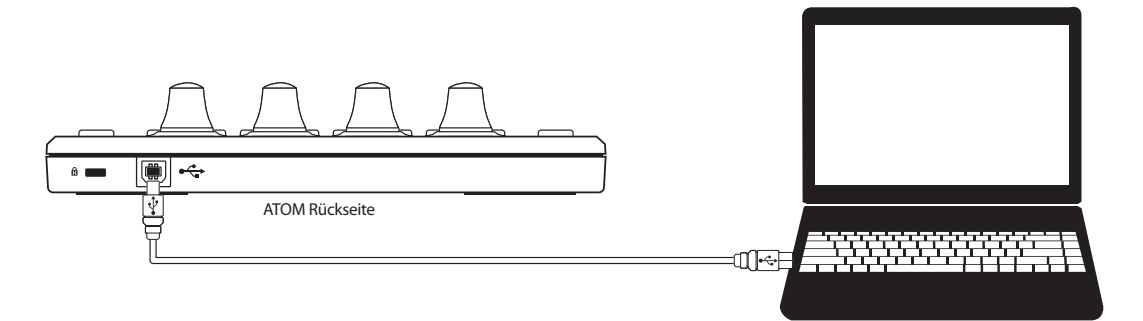

Sofern eine neue Firmware für Ihren ATOM zur Verfügung steht, werden Sie in Universal Control auf die Aktualisierung hingewiesen. Klicken Sie auf die Schaltfläche zur Firmware-Aktualisierung, um mit dem Update zu beginnen. Nach Abschluss der Firmware-Aktualisierung startet ATOM neu.

#### <span id="page-6-0"></span>**2 Bedienelemente 2.1 Übersicht Bedienoberfläche**

## **2 Bedienelemente**

## 2.1 **Übersicht Bedienoberfläche**

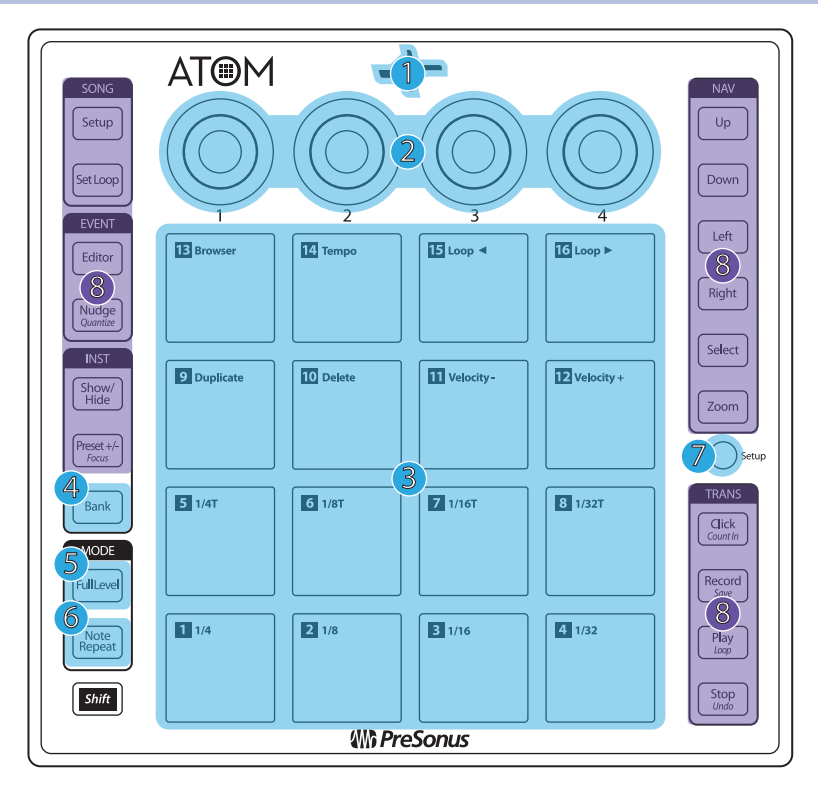

- 1. **Statusanzeige.** Diese LED zeigt durch ihre Farbe an, ob die native Steuerung von Studio One aktiv ist oder nicht. Die Anzeige leuchtet blau, sobald ATOM mit Studio One oder Ableton Live verbunden ist. In Verbindung mit anderen Programmen leuchtet die LED grün.
- 2. **Drehregler 1–4.** Diese Drehregler geben die MIDI-CC-Befehle 14–17 aus. *Weitere Informationen finden Sie in Abschnitt 6.2*.
- 3. **Druckempfindliche, anschlagsdynamische Controller-Pads.** Über diese 16 Pads triggern Sie von Ihrer Software bereitgestellten Samples und Sounds. Dazu stehen neben zwei unterschiedlichen Steuer-Modi verschiedene weitergehende Konfigurationsoptionen zur Verfügung. *Weitere Informationen finden Sie in Abschnitt 2.3. Eine Übersicht über das MIDI-Mapping finden Sie in Abschnitt 6.1.*
- 4. **Bank.** Drücken Sie diese Taste, um zwischen den Pad-Bänken 1–8 umzuschalten. Jede Bank kann eine individuelle Zusammenstellung von 16 Einzelsounds steuern, sodass insgesamt 128 Sounds zugewiesen werden können.
- 5. **Full Level.** Ist diese Taste aktiv, gibt jedes Pad den zugewiesenen Sound unabhängig von der tatsächlichen Anschlagsgeschwindigkeit (abhängig von der Software) mit voller Anschlagsstärke (127) aus.
- 6. **Note Repeat.** Mit der Funktion Note Repeat (Wirbel) wird der jeweilige Sound wiederholt mit der eingestellten Rate wiedergegeben, solange Sie das Pad gedrückt halten (abhängig von der Software). *Weitere Informationen finden Sie in Abschnitt 2.2.*
- 7. **Setup.** Über diese Taste greifen Sie auf die weiterführenden Konfigurationsoptionen zu. *Weitere Informationen finden Sie in Abschnitt 2.3.*
- 8. **Zuweisbare Bedienelemente.** Die übrigen Tasten sind speziellen Funktionen von Studio One oder Ableton Live zugewiesen (*weitere Informationen dazu finden Sie in den Abschnitten 3 und 4*.) Diese Tasten geben spezifische MIDI-CC-Befehle aus, die sich in anderen Anwendungen flexibel nutzen lassen. *Eine Tabelle mit den zugewiesenen MIDI-CC-Befehlen finden Sie in Abschnitt 6.3*.

#### <span id="page-7-0"></span>**2 Bedienelemente 2.2 Note Repeat**

## 2.2 **Note Repeat**

Wie bereits erwähnt, lässt sich mit Note Repeat ein Sound mit der eingestellten Geschwindigkeit wiederholt wiedergeben, solange das entsprechende Pad gedrückt wird. So können Sie beispielsweise ein Pad gedrückt halten, um eine Reihe von Viertelnoten auszugeben.

Das Tempo, in dem ein Sound über die Note-Repeat-Funktion ausgegeben wird, wird über die MIDI-Clock bestimmt. Sofern Sie mit der internen Clock arbeiten, können Sie das Tempo im Quick-Setup-Modus einstellen. *Weitere Informationen finden Sie in Abschnitt 2.3.5.* Sofern Sie mit einer DAW oder einer anderen Anwendung, die eine Master-MIDI-Clock bietet, arbeiten, stellen Sie das Tempo in der jeweiligen Anwendung ein.

Um Note Repeat zu aktivieren, drücken Sie die Note-Repeat-Taste in der gewünschten Bank. Alle Pads blinken.

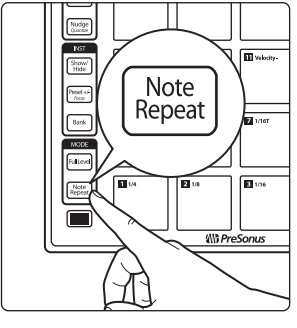

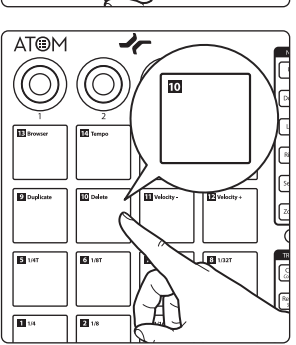

Drücken Sie die Taste mit dem Sound, für den Sie Note Repeat aktivieren möchten.

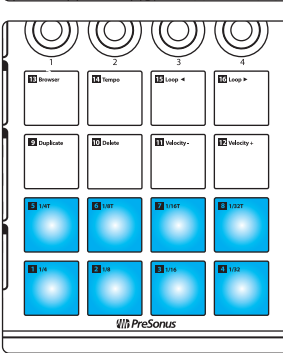

Die Pads 1–8 leuchten dauerhaft.

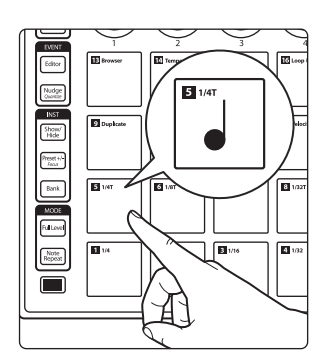

Drücken und halten Sie das Pad mit dem gewünschten Notenwert. Der Notenwert ist jeweils rechts neben der Pad-Nummer aufgedruckt.

Der dem ausgewählten Pad zugewiesene Sound wird wiederholt mit dem gewählten Notenwert ausgegeben, bis Sie das Pad loslassen.

*Hinweis: In Studio One unterscheidet sich die Funktionsweise von Note Repeat leicht. Hier wird die Note-Repeat-Funktion für das zuletzt ausgelöste Pad aktiviert.*

*Um bei aktiver Note-Repeat-Funktion ein anderes Pad auszuwählen, halten Sie die Select-Taste gedrückt und drücken das gewünschte Pad. Sobald Sie die Select-Taste loslassen, ist Note Repeat für das neue Pad aktiviert.*

*Hinweis: Zum Zeitpunkt der Veröffentlichung dieses Handbuchs wird die Funktion Note Repeat von Ableton Live mit ATOM nicht unterstützt.*

<span id="page-8-0"></span>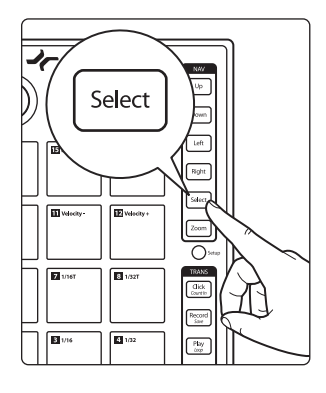

Um den getriggerten Sound zu wechseln, drücken Sie Select und anschließend das gewünschte Pad.

Um Note Repeat zu deaktivieren, drücken Sie die Note-Repeat-Taste erneut. Die Taste leuchtet, solange Note Repeat aktiv ist.

## 2.3 **Quick-Setup-Modus**

Über den Quick-Setup-Modus können Sie Ihren ATOM Controller konfigurieren.

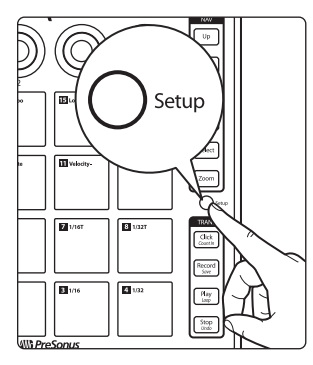

Um den Quick-Setup-Modus zu aktivieren, drücken und halten Sie die Setup-Taste auf der rechten Seite Ihres ATOM Controllers.

Während der Quick-Setup-Modus aktiv ist, geben die 16 Pads Ihres ATOM Controllers keine MIDI-Daten aus, sondern dienen zur Auswahl der aktiven Quick-Setup-Funktionen.

Lassen Sie die Setup-Taste los, um den Quick-Setup-Modus zu verlassen.

*Weitere Informationen zu den erweiterten Konfigurationsoptionen finden Sie in Abschnitt 6.4.*

## 2.3.1 **Pad-Modi**

1

**MIDI-Drum-Modus (Standard) MIDI-Keyboard-Modus Mardi-Gras-Modus**

 $\overline{\mathbf{2}}$ 

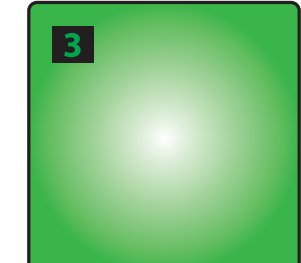

Im Setup-Modus können Sie über die Pads 1–3 den Betriebsmodus der Pads Ihres ATOM auswählen.

- **MIDI-Drum-Modus.** Dies ist die Voreinstellung für Ihren ATOM. In diesem Modus leuchten die Pads Ihres Controllers in jeder Bank in derselben Farbe. Wenn Sie ein Pad drücken, wechselt die Farbe zu weiß und zeigt damit an, dass ein MIDI-Befehl ausgegeben wurde.
- **MIDI-Keyboard-Modus.** In diesem Modus sind die Pads Ihres ATOM wie eine Pianoklaviatur eingefärbt, wobei gelbe Pads den weißen und blaue Pads den schwarzen Tasten entsprechen. *Weitere Informationen finden Sie in Abschnitt 2.3.1.1.*
- **Mardi-Gras-Modus.** Hierbei handelt es sich um den Test-Modus Ihres ATOM. In diesem Modus wechseln die RGB-LEDs durch alle verfügbaren Farben.

*Hinweis: Zum Zeitpunkt der Veröffentlichung dieses Handbuchs stehen die Pad-Modi nicht zur Verfügung, wenn die native Steuerung von Studio One oder Ableton Live aktiv ist.*

## <span id="page-9-0"></span>2.3.1.1 **MIDI-Keyboard-Modus**

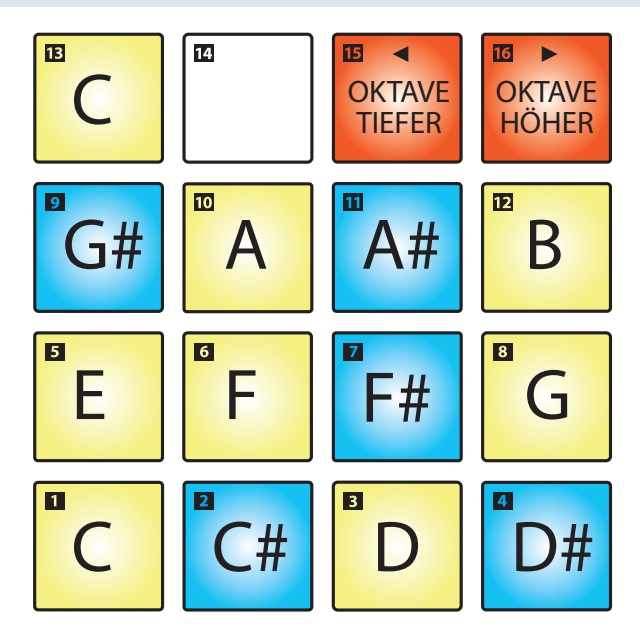

Im MIDI-Keyboard-Modus entsprechen die Pads Ihres ATOM einem Keyboard mit einer Oktave Umfang (C bis C). Mit den Pads 15 und 16 schalten Sie die Oktavlage um.

*Hinweis: In diesem Modus kann nicht zwischen Bänken umgeschaltet werden. Die Anordnung der Pads kann je nach Anwendung abweichen.*

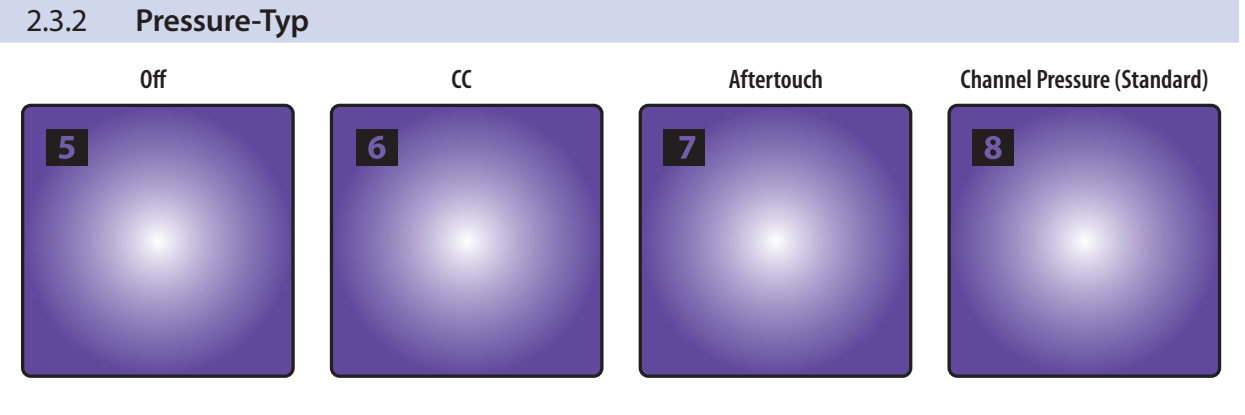

Sie können auswählen, wie die Pads auf Druck reagieren:

- **Off.** Es werden keine Pressure-MIDI-Befehle ausgegeben.
- **CC.** Wird nach dem Auslösen weiterhin Druck auf ein Pad ausgeübt, wird der CC-Befehl 22 ausgegeben.
- **Aftertouch.** Wird nach dem Auslösen weiterhin Druck auf ein Pad ausgeübt, wird ein Aftertouch-Befehl (polyphoner Aftertouch) ausgegeben.
- **Channel Pressure.** Dies ist die Voreinstellung für Ihren ATOM. Wird nach dem Auslösen weiterhin Druck auf ein Pad ausgeübt, wird ein Channel-Pressure-Befehl (monophoner Aftertouch) ausgegeben.

## <span id="page-10-0"></span>2.3.3 **Pressure Threshold**

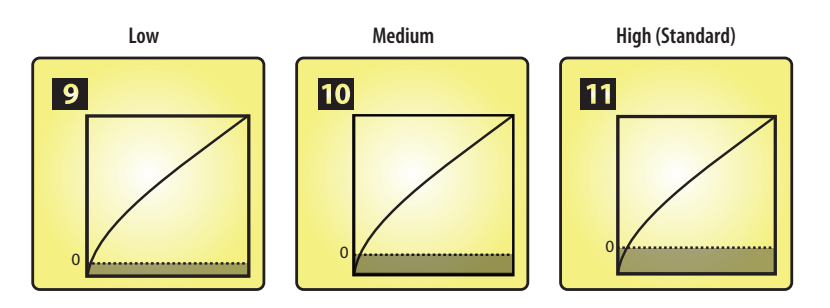

Für den Pressure-Threshold-Wert stehen in Ihrem ATOM Controller drei Einstellungen zu Auswahl:

- **Low.** Bei dieser Einstellung wird nach dem Auslösen bereits bei einem sehr geringen Druck ein MIDI-Pressure-Befehl ausgegeben.
- **Medium.** In dieser Einstellung wird nach dem Auslösen des Pads der Pressure-Befehl erst nach einer kurzen Verzögerung ausgegeben.
- **Hoch.** Dies ist die Voreinstellung Ihres Atom Controllers. Nach dem Auslösen des Pads wird hier der stärkste Druck benötigt, um einen MIDI-Pressure-Befehl auszugeben.

*Profi-Tipp: Unabhängig von der gewählten Pressure-Threshold-Einstellung beginnt der Wertebereich für den Pressure-Befehl immer bei 0 bzw. 127 (je nach gewählter Einstellung für den Parameter Global Pressure).*

Über den Parameter Global Pressure kann wahlweise ein Wertebereich von 0 bis 127 oder 127 bis 0 festgelegt werden. Die Voreinstellung ist: 0 bis 127.

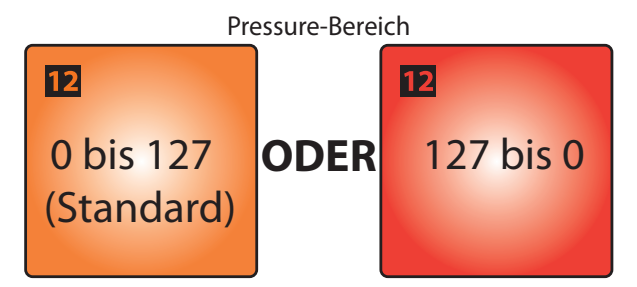

## 2.3.4 **Strike Velocity**

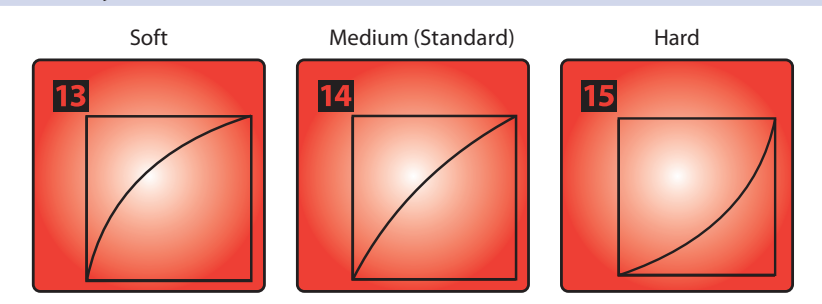

Die Anschlagsempfindlichkeit der Pads Ihres ATOM Controller kann in drei Stufen eingestellt werden. Über die Tasten 13–15 passen Sie die Auslöseempfindlichkeit der Pads an:

- **Soft.** Diese Einstellung empfiehlt sich für Anwender, die eine sanfte Spielweise bevorzugen. Bei sanfter Spielweise werden höhere MIDI-Werte ausgegeben.
- **Medium.** Dies ist die Voreinstellung für ATOM und empfiehlt sich für die meisten Anwender und Spielweisen.
- **Hard.** Diese Einstellung empfiehlt sich für Anwender, die mit besonders starkem Anschlag spielen. Bei hoher Anschlagsgeschwindigkeit werden niedrigere MIDI-Werte ausgegeben.

## <span id="page-11-0"></span>2.3.5 **Tempo der internen MIDI-Clock**

MIDI Clock Tempo

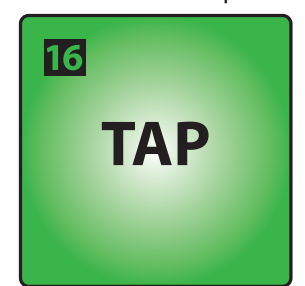

Im Quick-Setup-Modus blinkt Pad 16 im Tempo der internen MIDI-Clock. Die Voreinstellung ist 120 BPM. Um das Tempo anzupassen, tippen Sie das gewünschte Tempo über dieses Pad ein.

Sofern eine externe MIDI-Clock verfügbar oder die Wiedergabe-Steuerung für die DAW aktiv ist, ist dieses Pad deaktiviert. Die externe MIDI-Clock wird automatisch aktiviert, sofern die native Steuerung von Studio One aktiv ist.

*Profi-Tipp: Im Quick-Setup-Modus lässt sich das Tempo Ihrer MIDI-Clock auch über den Drehregler 4 einstellen.*

## 2.3.6 **Panic**

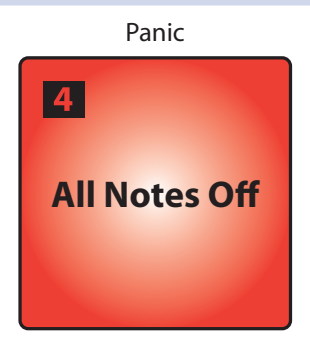

Um die Ausgabe von MIDI-Befehlen global zu beenden, drücken Sie Pad 4, während Sie die Setup-Taste gedrückt halten.

## <span id="page-12-0"></span>**3 Erweiterte Integration in Studio One**

## 3.1 **Song-Setup-Modus**

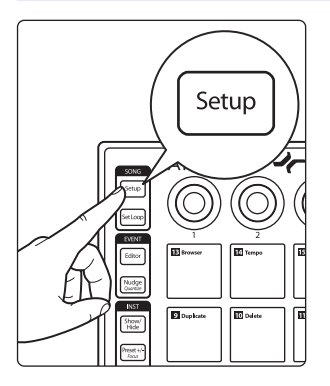

Drücken Sie die Song-Setup-Taste, um über Ihren Atom Controller schnell auf den Instrumentenbrowser von Studio One zuzugreifen, ein Instrumenten-Plug-In und das gewünschte Preset auszuwählen und eine Spur anzulegen. Darüber hinaus stehen praktische Navigationsfunktionen zur Verfügung.

Im Song-Setup-Modus können die 16 Pads Ihres ATOM nicht zur Steuerung von Instrumenten genutzt werden.

*Hinweis: Sofern Sie die Song-Setup-Taste drücken, während sich bereits ein Plug-In im Fokus befindet und der Browser geöffnet ist, steuern die Drehregler das Plug-In und funktionieren nicht wie in diesem Abschnitt beschrieben. Um die Bedienelemente wie im Folgenden beschrieben zu nutzen, schließen Sie das aktive Plug-In-Fenster einfach.* 

## 3.1.1 **Tempoeinstellung**

## **Tap-Tempo**

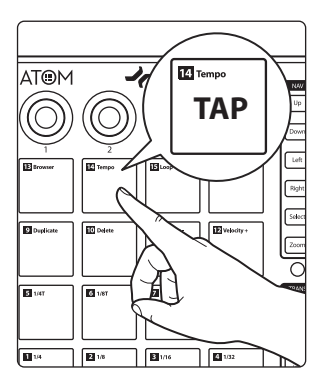

Im Song-Setup-Modus dient Pad 14 zum Eintippen des Tempos Ihrer Studio-One-Session.

*Profi-Tipp: Alternativ können Sie das Tempo auch über den Drehregler 2 anpassen. Drehen Sie den Regler im Uhrzeigersinn, um das Tempo zu erhöhen. Drehen Sie den Regler entgegen dem Uhrzeigersinn, um das Tempo zu reduzieren.*

## 3.1.2 **Event-Steuerung**

## **Events auswählen**

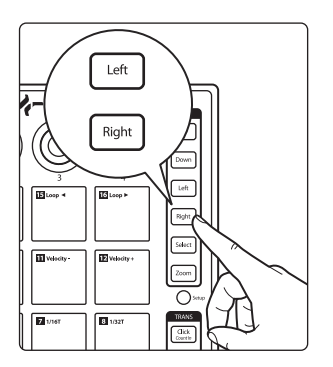

Bedienen Sie im Song-Setup-Modus die Tasten "Left" und "Right", um auf der Zeitachse der aktuell ausgewählten Spur das nächste bzw. vorherige Event auszuwählen.

*Anmerkung: Mit diesen Tasten steuern Sie den Browser, sofern sich dieser im Focus befindet.*

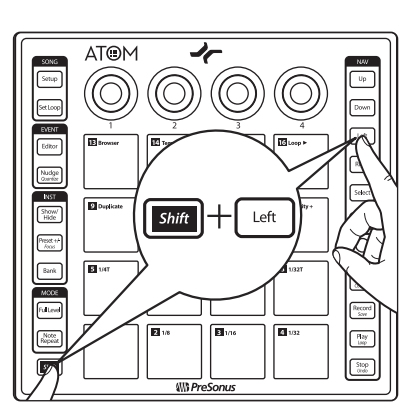

Um mehrere Events gleichzeitig auszuwählen, halten Sie Shift gedrückt, wenn Sie Left oder Right drücken.

## **Event duplizieren**

<span id="page-13-0"></span>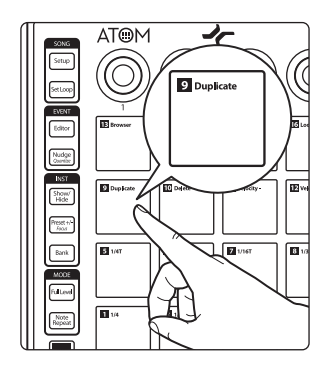

Drücken Sie Pad 9, um das aktuell ausgewählte Event zu duplizieren.

## **Event löschen**

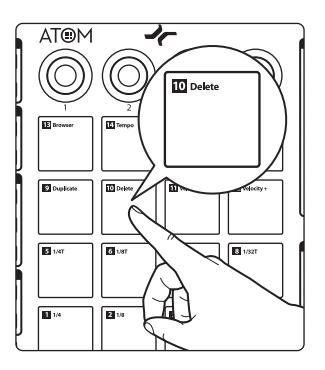

Drücken Sie Pad 10, um das aktuell ausgewählte Event zu löschen.

## 3.1.3 **Spur auswählen**

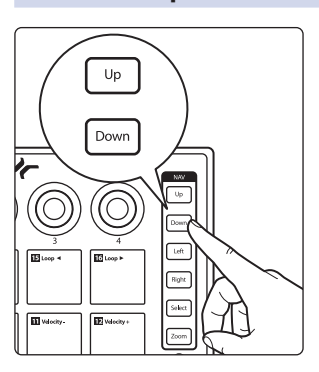

Drücken Sie die Tasten "Up" und "Down", um zwischen den Spuren umzuschalten. *Anmerkung: Mit diesen Tasten steuern Sie den Browser, sofern sich dieser im Focus befindet.*

## <span id="page-14-0"></span>3.1.4 **Instrument hinzufügen**

## **Instrumenten-Browser öffnen**

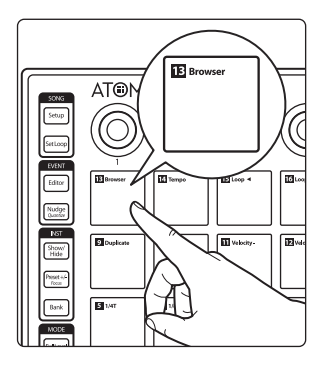

net instruments Effects Loops Files Cloud Pool Q Sort by: Vendor  $\overline{a}$  $\overline{P}$  Note FX

Drücken Sie Pad 13, um den Instrumenten-Browser zu öffnen bzw. zu schließen.

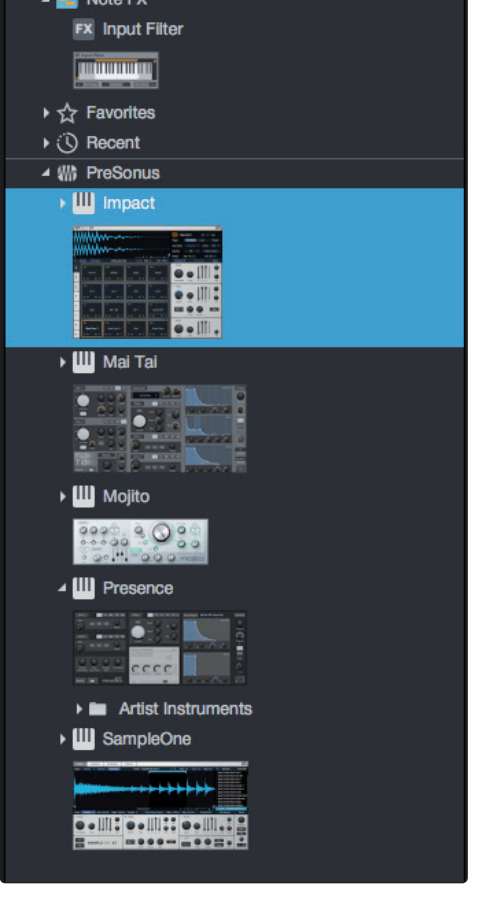

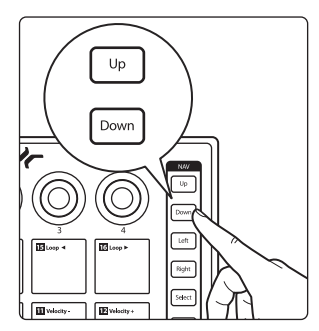

Während der Instrumenten-Browser aktiv ist, können Sie mit den Up- und Down-Tasten durch die Liste der verfügbaren Instrumenten-Plug-Ins blättern.

#### <span id="page-15-0"></span>**Preset auswählen**

 $\overline{\lambda}$ Right  $\overline{\text{left}}$ .<br>Selec **ETWA FR**waat  $\overline{\circ}$  $\overline{\mathbf{B}}$  100  $\overline{ds}$ 

Left ₹ Down  $\overline{\mathbb{S}}$  too Rgh Silect **E** Whole **ED** values  $\overline{\circ}$ r. na 173  $\overline{a}$ 

Drücken Sie die Left-Taste, um die Preset-Liste zu einzuklappen.

Drücken Sie die Right-Taste, um die Preset-Liste auszuklappen.

*Profi-Tipp: Während Sie durch die Preset-Liste blättern, können Sie mit der Left-Taste schnell zum Anfang der Liste springen.*

**Spur anlegen**

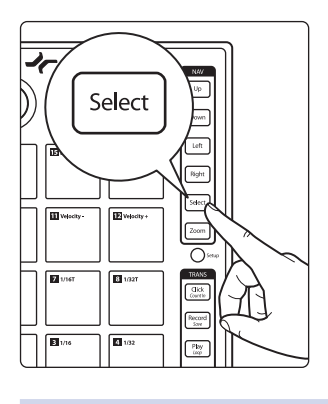

Drücken Sie die Select-Taste, um eine Spur anzulegen und das aktuell ausgewählte Preset (bzw. Plug-In, sofern kein Preset ausgewählt ist) einzufügen und zur direkten Bearbeitung in den Fokus zu nehmen.

*Profi-Tipp: Sie können Ihren Workflow beschleunigen, indem Sie im Instrumenten-Browser nicht das Plug-In selbst, sondern eines der Presets auswählen.* 

3.1.5 **User-Pads**

Im Song-Setup-Modus können den Pads 1–8 benutzerdefinierte User-Funktionen zugewiesen werden. Im Folgenden sind die voreingestellten Zuordnungen dargestellt:

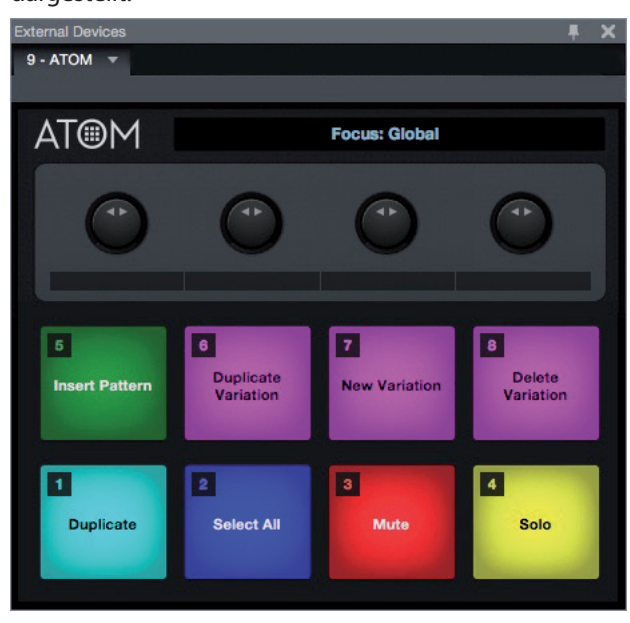

## <span id="page-16-0"></span>**3 Erweiterte Integration in Studio One 3.2 Set Loop**

Um einem User-Pad eine Funktion zuzuweisen, öffnen Sie in Studio One den Editor für externe Geräte und klicken mit der rechten Maustaste auf das gewünschte Pad. Wählen Sie die Menüoption "Befehl zuweisen...", um eine durchsuchbare Liste mit möglichen Befehlen einzublenden.

Um die Farbe der zugewiesenen User-Pads zu ändern, klicken Sie im Editor für externe Geräte mit der linken Maustaste auf das Pad und wählen im Farbauswahlfeld die gewünschte Farbe aus.

## 3.2 **Set Loop**

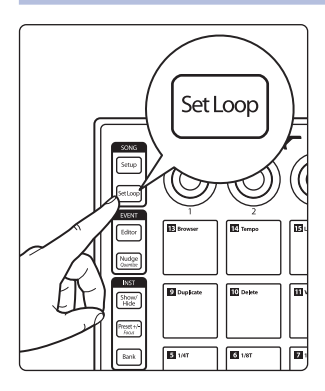

Mit der Taste "Set Loop" legen Sie die Start- und Endpunkte für die Schleifenwiedergabe fest. Der definierte Loop-Bereich wird in Ihrer Session in den Fokus genommen und zentriert dargestellt, sodass Sie zur Bearbeitung schnell hineinzoomen können.

## **Loop-Bereich festlegen**

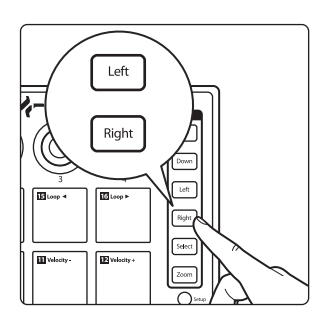

Während "Set Loop" aktiv ist, können Sie mit den Tasten Left und Right auf der Zeitachse vor- und rückwärts navigieren.

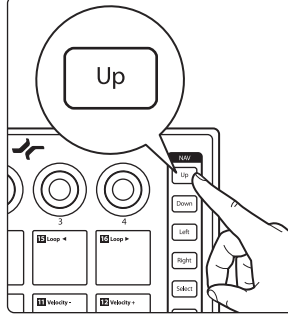

Drücken Sie die Up-Taste, um den Startpunkt für den Loop festzulegen.

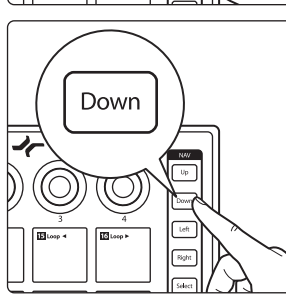

Drücken Sie die Down-Taste, um den Endpunkt für den Loop festzulegen.

## <span id="page-17-0"></span>**3 Erweiterte Integration in Studio One 3.3 Event Editor**

Um die Position des Loops auf der Zeitachse zu verschieben, ohne die Länge des Schleifenbereichs zu verändern, drücken Sie Pad 15 bzw. 16.

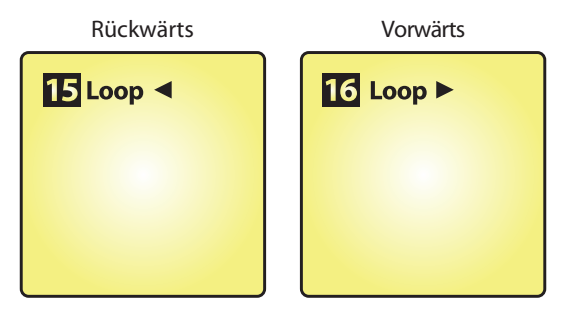

*Profi-Tipp: Um in der Arrange-Ansicht einen Loop auf die Länge eines Objekts anzupassen, wählen Sie das Objekt mit der Maus an drücken anschließend SHIFT + Set Loop. Die Länge des Loops wird automatisch auf die Auswahl angepasst.*

## 3.2.1 **Zoomen der Timeline**

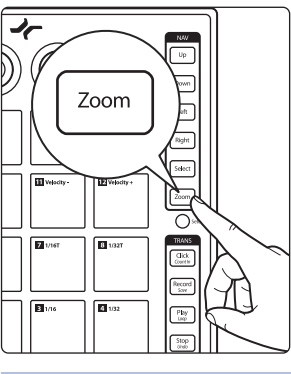

Mit ATOM können Sie Ihren Loop direkt in den Fokus nehmen, um schnelle, Detailänderungen durchzuführen. Drücken Sie bei aktiver Set-Loop-Funktion die Zoom-Taste, um den Loop-Bereich in den Fokus zu nehmen.

*Hinweis: Die Loop-Funktion muss aktiv sein.*

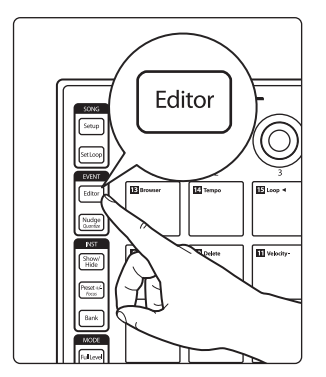

3.3 **Event Editor**

Wählen Sie einen Instrumentenpart aus und drücken Sie die Editor-Taste, um das Musik-Editor-Fenster in Studio One einzublenden. Für eine optimale Darstellung empfehlen wir, zuvor den Instrumentenbrowser zu schließen.

*Hinweis: Sofern ein Pattern ausgewählt ist, wird der Pattern-Editor gestartet (weitere Informationen dazu finden Sie in Abschnitt 3.5.)*

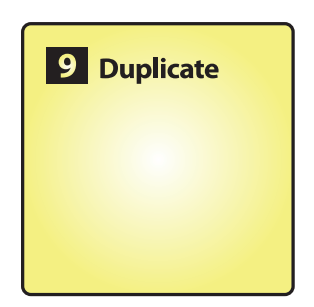

Während die Editor-Taste aktiv ist, sind den Pads 9–12 die folgenden Funktionen zugeordnet:

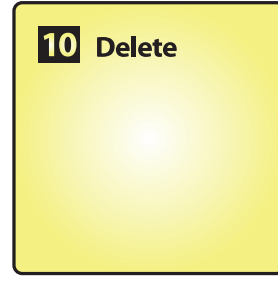

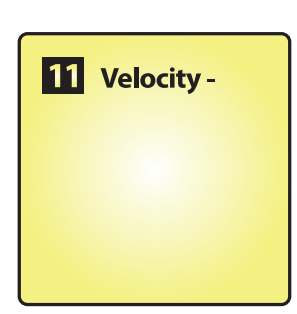

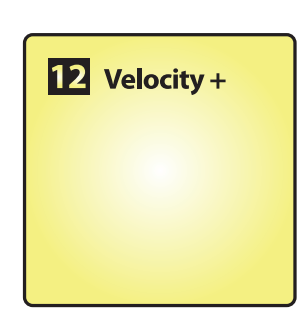

- **Duplicate.** Drücken Sie Pad 9, um je nach eingestelltem Raster eine Note oder ein Event zu duplizieren.
- **Delete.** Drücken Sie Pad 10, um eine Note bzw. ein Event zu löschen.
- **Velocity -.** Drücken Sie Pad 11, um den Velocity-Wert der Note um 10 zu reduzieren.
- **Velocity +.** Drücken Sie Pad 12, um den Velocity-Wert der Note um 10 zu erhöhen.

<mark>ドノクノスキモ ?※100の歩 10 contor theme see - <mark>コエナ</mark></mark>

## <span id="page-18-0"></span>**3 Erweiterte Integration in Studio One 3.3 Event Editor**

回应

 $\frac{1}{2}$ 

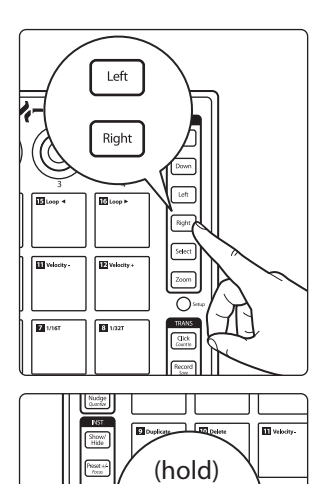

**Shift** 

Drücken Sie die Tasten Left und Right, um die nächste bzw. vorherige Note auf der Zeitachse auszuwählen.

*Profi-Tipp: Um mehrere Noten auszuwählen, halten Sie die Shift-Taste gedrückt und navigieren mit den Tasten Left und Right auf der Zeitachse.*

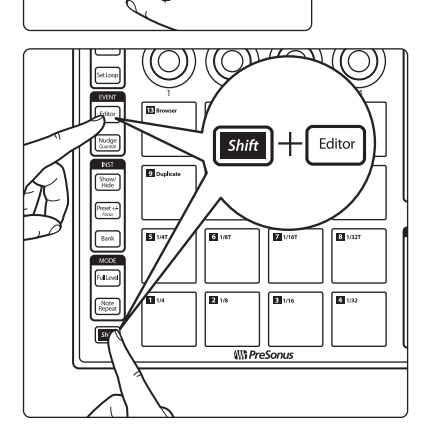

Um den Musik-Editor zu schließen, drücken Sie gleichzeitig die Tasten Shift und Editor.

## 3.3.1 Tonhöhe bearbeiten

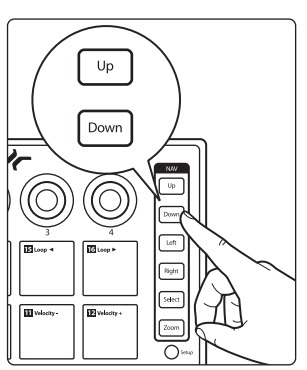

Drücken Sie die Tasten Up bzw. Down, um die Tonhöhe um einen Halbton anzuheben bzw. abzusenken.

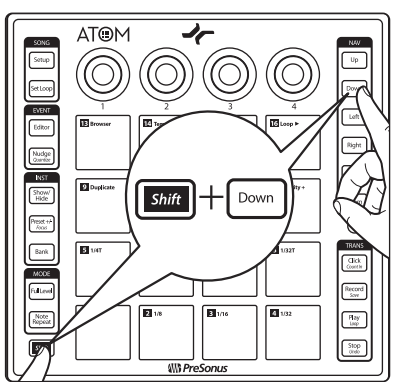

Um die Tonhöhe in Oktavschritten zu verändern, halten Sie dabei die Shift-Taste gedrückt.

## <span id="page-19-0"></span>**3 Erweiterte Integration in Studio One 3.4 Kurzbefehle zur Instrumentensteuerung**

## 3.3.2 **Nudge-Funktion**

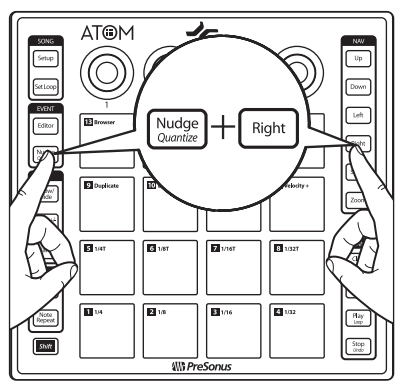

Halten Sie die Nudge-Taste gedrückt und drücken Sie dann die Taste Right, um das ausgewählte Event bzw. die ausgewählte Note entsprechend dem eingestellten Raster auf der Zeitachse nach rechts zu verschieben.

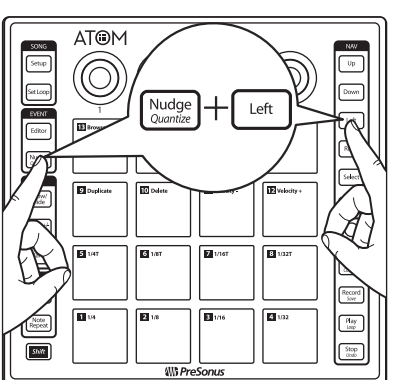

Halten Sie die Nudge-Taste gedrückt und drücken Sie dann die Taste Left, um das ausgewählte Event bzw. die ausgewählte Note entsprechend dem eingestellten Raster auf der Zeitachse nach links zu verschieben.

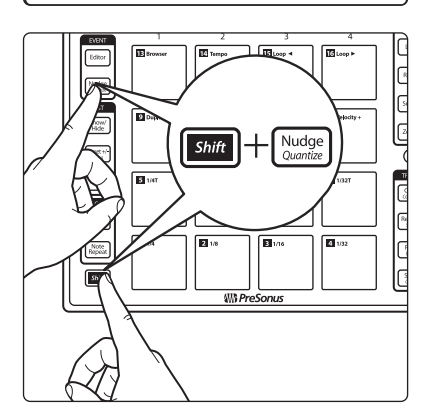

Drücken Sie Shift und Nudge gleichzeitig, um die aktuelle Note bzw. das Event entsprechend den Quantisierungseinstellungen zu quantisieren.

*Hinweis: Da die Pads bei aktivem Pattern-Editor zur Sound-Steuerung genutzt werden, stehen die Musik-Editor-Funktionen nicht zur Verfügung, sofern in Studio One der Pattern-Editor eingeblendet ist.*

## 3.4 **Kurzbefehle zur Instrumentensteuerung**

Im Normalbetrieb bietet ATOM Kurzbefehle für den schnellen Zugriff auf den Instrumenten-Plug-In-Editor und die zugehörigen Presets.

Drücken Sie die Show/Hide-Taste, um das Instrumenten-Editor-Fenster für die aktuelle Spur ein-/auszublenden.

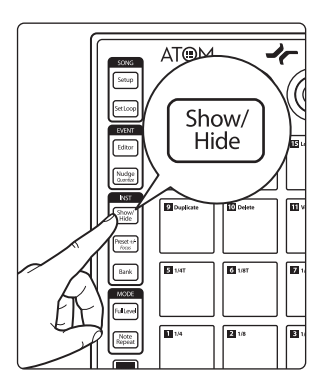

## <span id="page-20-0"></span>**3 Erweiterte Integration in Studio One 3.5 Pattern Editor**

#### **Wechseln von Presets**

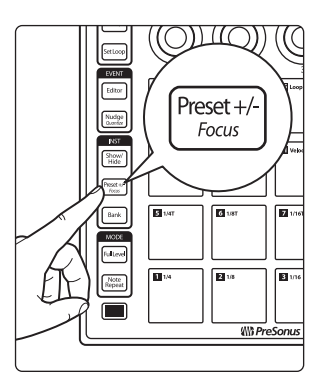

Sofern das Instrumenten-Plug-In-Fenster geöffnet ist, können Sie mit der Taste "Preset +/-" schnell zwischen Presets umschalten.

Halten Sie Preset +/- gedrückt und drücken Sie die Up- bzw. Down-Taste, um Presets vorzuhören. Um das aktuelle Preset auszuwählen, deaktivieren Sie einfach die Taste  $P$ reset  $+/-''$ .

## 3.5 **Pattern Editor**

Mit Ihrem ATOM Controller können Sie den Pattern Editor in Studio One steuern.

*Hinweis: Die Steuerung des Pattern Editors wird nur von Impact XT unterstützt.*

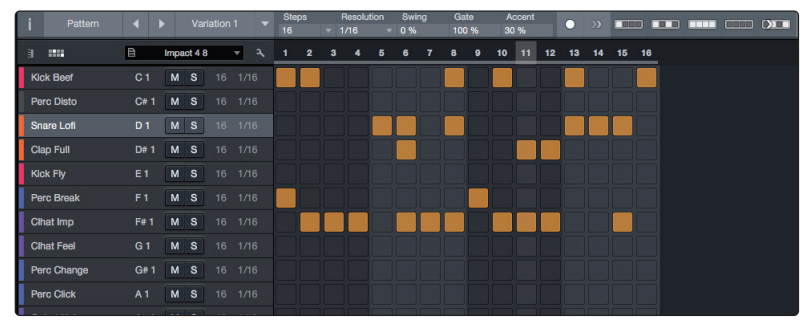

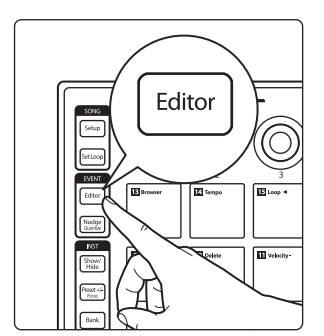

Wählen Sie den Part mit dem gewünschten Pattern aus und drücken Sie am ATOM die Editor-Taste. Nun können Sie den Pattern Editor steuern.

*Profi-Tipp: Um einem Step einen Akzent hinzuzufügen, halten Sie Shift gedrückt, während Sie das entsprechende Pad antippen.*

Mit den Tasten Left und Right können Sie weitere Steps hinzufügen, um Pattern mit mehr als 16 Steps anzulegen.

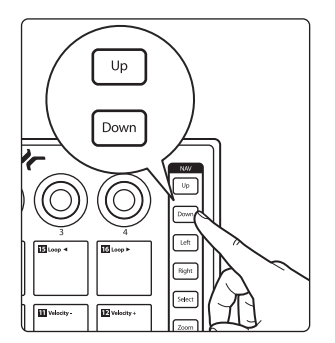

Um den Sound zu wechseln, blättern Sie mit den Tasten Up und Down durch die Liste.

*Profi-Tipp: Beim Pattern-basierten Sequencing werden musikalische Phrasen wie Einzelelemente behandelt, die sich nach Belieben austauschen, loopen und bearbeiten lassen. Um in Studio One ein Pattern anzulegen, wählen Sie eine Instrumentenspur aus, aktivieren an Ihrem Atom Controller die Taste Song Setup und drücken dann Pad 5. In der ausgewählten Spur wird ein leeres Pattern eingefügt. Dies ist die Voreinstellung.*

## **3 Erweiterte Integration in Studio One 3.5 Pattern Editor**

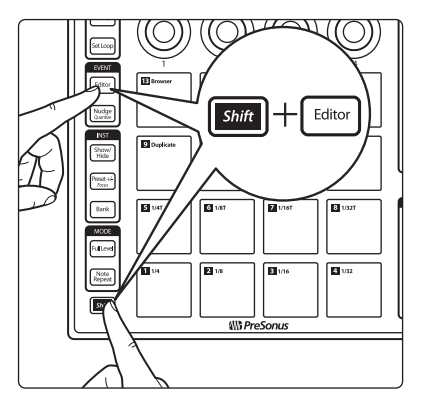

Drücken Sie gleichzeitig Shift und Editor, um den Pattern Editor zu beenden.

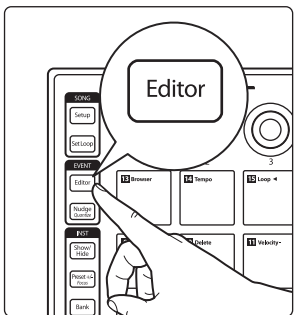

Drücken Sie Nudge und die Tasten Left und Right, um alle Noten der aktiven Zeile um einen Step zu verschieben.

*Profi-Tipp: Um eine Variation zu duplizieren, anzulegen oder zu löschen, klicken Sie im*  Pattern Editor von Studio One auf das "i", um den Inspektor zu öffnen, und wählen dort *den gewünschten Befehl. In der Voreinstellung sind diese Befehle den User-Funktionen der Pads 6–8 zugewiesen. Weitere Informationen finden Sie in Abschnitt 3.1.5.*

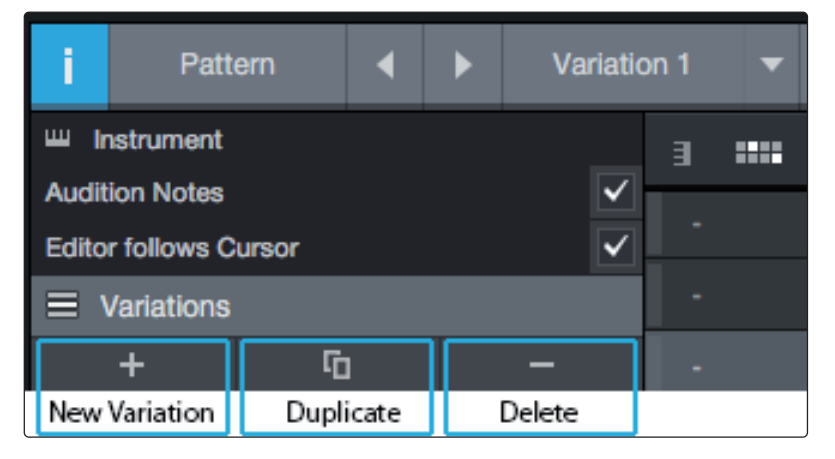

#### <span id="page-22-0"></span>**3 Erweiterte Integration in Studio One 3.6 Transportsteuerung**

## 3.6 **Transportsteuerung**

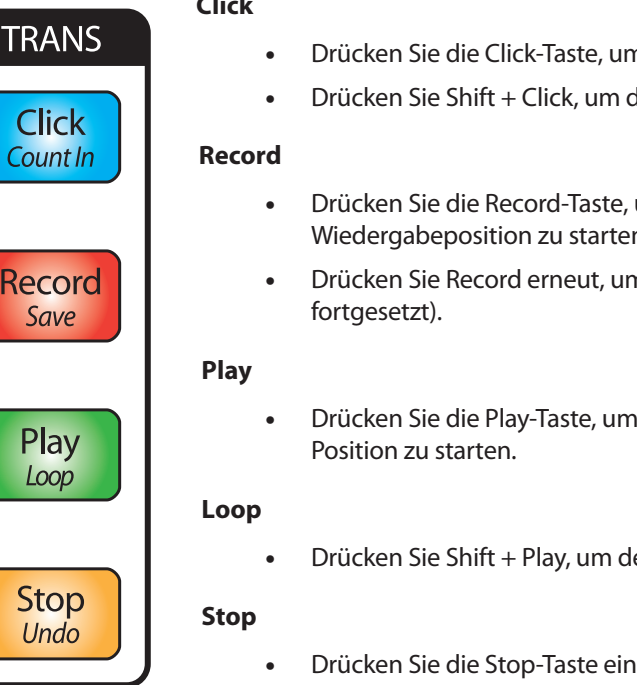

## **Click**

- n das Metronom zu de-/aktivieren.
- die Preroll-Funktion zu de-/aktivieren.
- um die Aufnahme an der aktuellen Wiedergabeposition zu starten.
- n die Aufnahme zu beenden (die Wiedergabe wird
- die Wiedergabe der Datei an der aktuellen
- en Loop-Modus zu de-/aktivieren.
- mal, um die Wiedergabe an der aktuellen Position anzuhalten.
- Drücken Sie die Stop-Taste zweimal, um die Wiedergabe ab dem Beginn des Loop-Bereichs neu zu starten.

## **Return to Zero**

• Drücken Sie die Stop-Taste dreimal, um den Wiedergabemarker auf die Startposition zu setzen.

## **Session speichern**

• Drücken Sie Shift + Record, um Ihre Session zu speichern.

## **Undo**

• Drücken Sie Shift + Stop, um die letzte Aktion rückgängig zu machen.

## 3.7 **Zoomen**

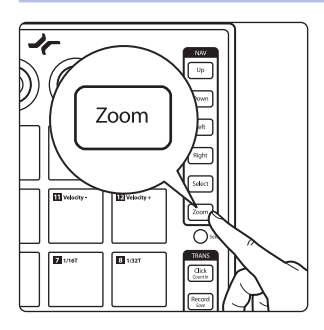

Halten Sie die Zoom-Taste gedrückt und passen Sie die Vergrößerung mit den Navigationstasten an.

#### **Horizontales Zoomen**

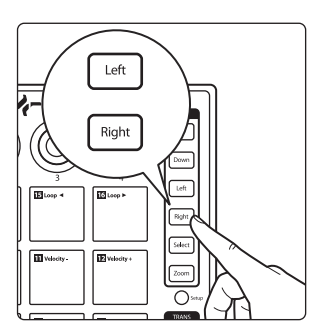

Drücken Sie die Zoom-Taste zusammen mit der Taste Left oder Right, um hineinbzw. herauszuzoomen.

## <span id="page-23-0"></span>**3 Erweiterte Integration in Studio One 3.8 Regler zuweisen**

## **Vertikales Zoomen**

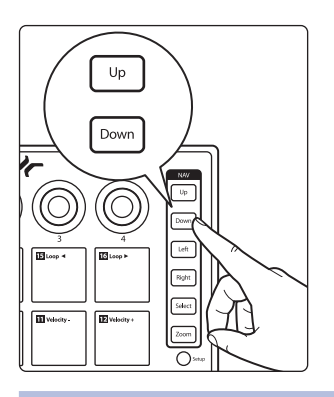

Drücken Sie die Zoom-Taste zusammen mit der Taste Up oder Down, um hinein- bzw. herauszuzoomen.

3.8 **Regler zuweisen**

Jeder Plug-In-Parameter und jede Funktion in Studio One lässt sich den vier Drehreglern zuweisen. In der Voreinstellung sind diesen Bedienelementen bereits bestimmte Funktionen der nativen Studio One Plug-Ins zugewiesen. In Impact XT steuert beispielsweise Regler 1 die Sample-Lautstärke, Regler 2 das Sample-Pan, Regler 3 die Tonhöhe und Regler 4 den Decay-Wert des Samples.

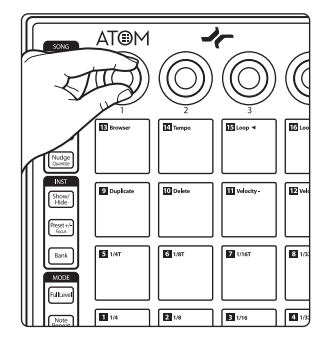

Um diese Funktionen zu ändern, bedienen Sie den Regler, den Sie konfigurieren möchten, klicken den gewünschten Parameter mit der rechten Maustaste an und wählen die Option "Regler zuweisen".

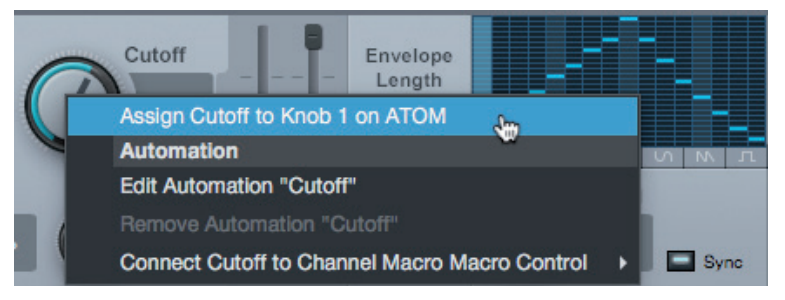

#### <span id="page-24-0"></span>**4 Erweiterte Integration in Ableton® Live 4.1 Pad-Modus: Session**

#### **ATOM Bedienungsanleitung**

## **4 Erweiterte Integration in Ableton® Live**

Ableton Live bietet ab Version 10.1.5 eine erweiterte Integration für ATOM Controller (ab Firmware-Version 3.4). In Verbindung mit Live lassen sich mit dem ATOM Pad-Controller gleichzeitig vier Spuren und vier Szenen steuern. Die jeweils über ATOM gesteuerten Spuren und Szenen werden in Live durch einen farbigen Rahmen hervorgehoben. Die Funktionen der einzelnen ATOM Pads hängen vom ausgewählten Pad-Modus ab.

*Profi-Tipp: Halten Sie eine Modus-Taste gedrückt, um den Modus vorübergehend zu aktivieren. Sobald Sie die Taste loslassen, springt ATOM zum vorherigen Modus zurück.*

## 4.1 **Pad-Modus: Session**

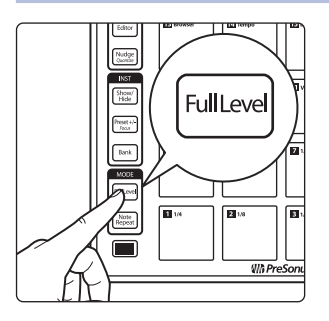

Drücken Sie die Taste "Full Level", um den Session-Modus zu aktivieren. In diesem Modus ist jedes Pad einem Clip zugewiesen.

Halten Sie die Shift-Taste gedrückt, um die letzte Pad-Reihe zum Triggern von Szenen zu nutzen.

Halten Sie die Zoom-Taste gedrückt, um mit den Pads auf Gruppen von 4x4 Clips zuzugreifen.

Mit den Tasten Up/Down/Left/Right navigieren Sie in der Voreinstellung um jeweils ein Element. Halten Sie die Bank-Taste gedrückt, um in Vierergruppen zu navigieren.

## 4.2 **Pad-Modus: Kanal**

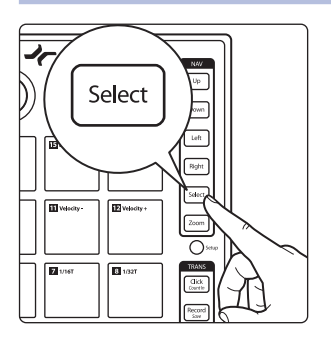

Drücken Sie die Select-Taste, um den Kanal-Modus zu aktivieren. In diesem Modus dienen die Pads zur gleichzeitigen Steuerung grundlegender Funktionen von vier Kanälen:

- **Spuren aufnahmebereit schalten.** Über die obere Pad-Reihe schalten Sie die einzelnen Spuren aufnahmebereit.
- **Solo.** Über die zweite Pad-Reihe aktivieren Sie die Soloschaltung der Spuren.
- **Select.** Über die Pads der dritten Reihe wählen Sie die jeweilige Spur aus.
- **Stop.** Über die Pads der vierten Reihe beenden Sie die Wiedergabe der jeweilige Spur.

Mit den Tasten Up/Down/Left/Right navigieren Sie in der Voreinstellung um jeweils ein Element. Halten Sie die Bank-Taste gedrückt, um in Viererschritten zu navigieren.

## 4.3 **Pad-Modus: Note**

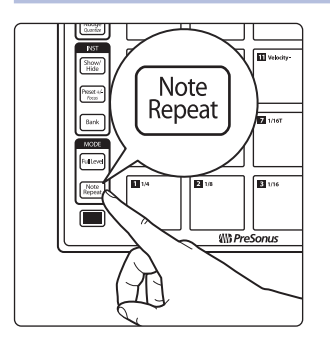

Drücken Sie die Taste "Note Repeat", um den Noten-Modus zu aktivieren. Der Noten-Modus bietet zwei unterschiedliche Layouts, abhängig vom Inhalt der letzten aufnahmebereiten Spur bzw. – sofern keine Spur aufnahmebereit geschaltet ist – der ausgewählten Spur.

- Sofern in der Spur ein Drum Rack geladen ist, steuern die ATOM Pads die sichtbaren Pads des Drum Rack. Bedienen Sie die Up/Down-Tasten Ihres ATOM, um die Auswahl im Drum Rack um jeweils vier Reihen zu verschieben.
- Sofern kein Drum Rack geladen ist, können Sie die ATOM Pads wie eine chromatische Klaviatur nutzen. Über die Up/Down-Tasten Ihres ATOM transponieren Sie die Noten in Oktavschritten nach oben/unten.

#### 4.4 **User-Modus**

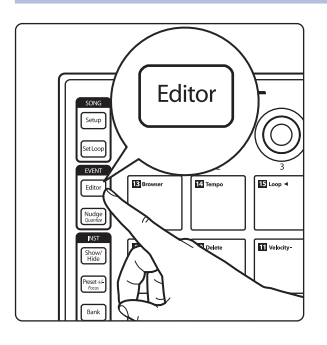

Im User-Modus können Sie alle Bedienelemente Ihres ATOM – mit Ausnahme der Tasten Shift, Zoom und Editor – frei zuweisen. Drücken Sie die Editor-Taste, um den User-Modus zu aktivieren. Diese Zuordnungen sind nur im User-Modus aktiv.

Hinweis: Obwohl sich die die Tasten Shift, Zoom und Editor im User-Modus neu zuweisen lassen, empfehlen wir, diese Tasten nicht neu zu belegen, damit die ursprünglichen Funktionen zu jeder Zeit genutzt werden können. Sollte die Zuordnung einer dieser Tasten geändert worden sein, wählen Sie den aktuell zugewiesenen Parameter aus und drücken Sie die Entfernen-Taste Ihrer Tastatur. Auf diese Weise wird die benutzerdefinierte Zuordnung entfernt und die Tastenfunktion auf die Voreinstellung zurückgesetzt.

### <span id="page-25-0"></span>**4 Erweiterte Integration in Ableton® Live 4.5 Endlosregler-Zuordnung**

## 4.5 **Endlosregler-Zuordnung**

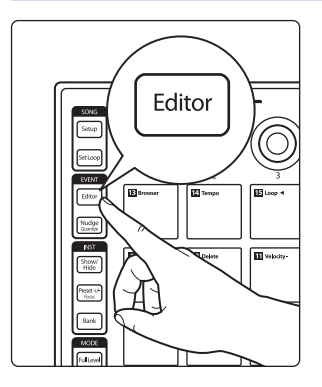

Drücken Sie die Setup-Taste, um die vier Drehregler Ihres ATOM über die Pads in der obersten Reihe wahlweise den Funktionen Volume, Pan, Send A oder Send B zuzuweisen:

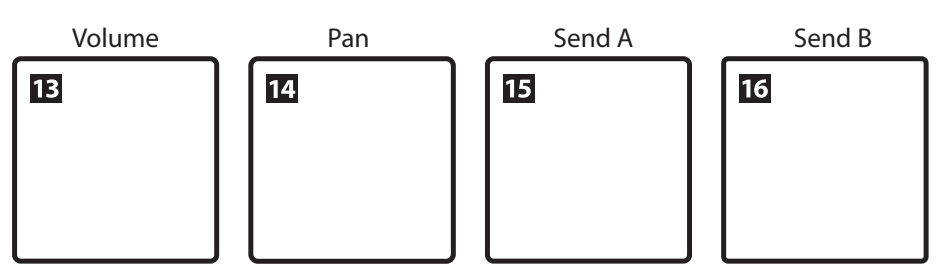

## 4.6 **Ansicht wechseln**

Drücken Sie die Show/Hide-Taste, um die Detail-Ansicht ein-/auszuschalten.

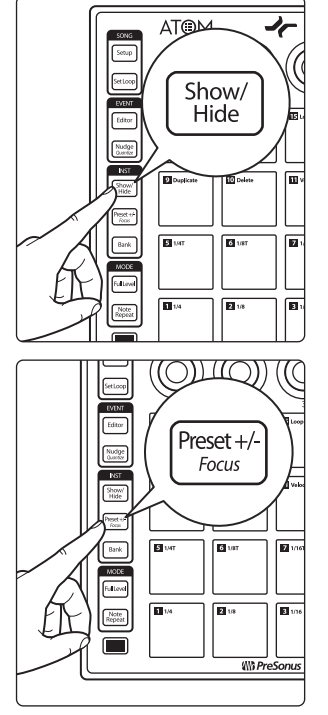

Drücken Sie die Preset-Taste, um zwischen der Session- und der Arrangement-Ansicht umzuschalten.

## <span id="page-26-0"></span>**4 Erweiterte Integration in Ableton® Live 4.7 Transportsteuerung**

Record" in der Session-

## 4.7 **Transportsteuerung**

 $\overline{F}$ 

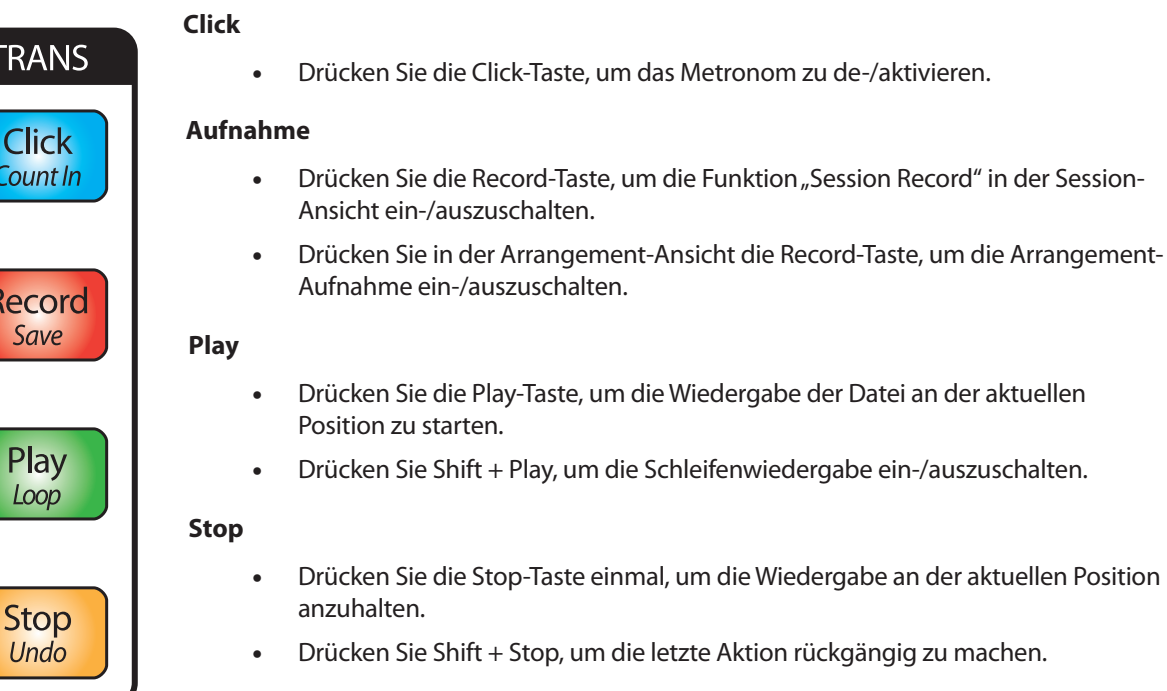

#### <span id="page-27-0"></span>**5 Kurzanleitung Studio One Artist 5.1 Installation und Autorisierung**

**5 Kurzanleitung Studio One Artist**

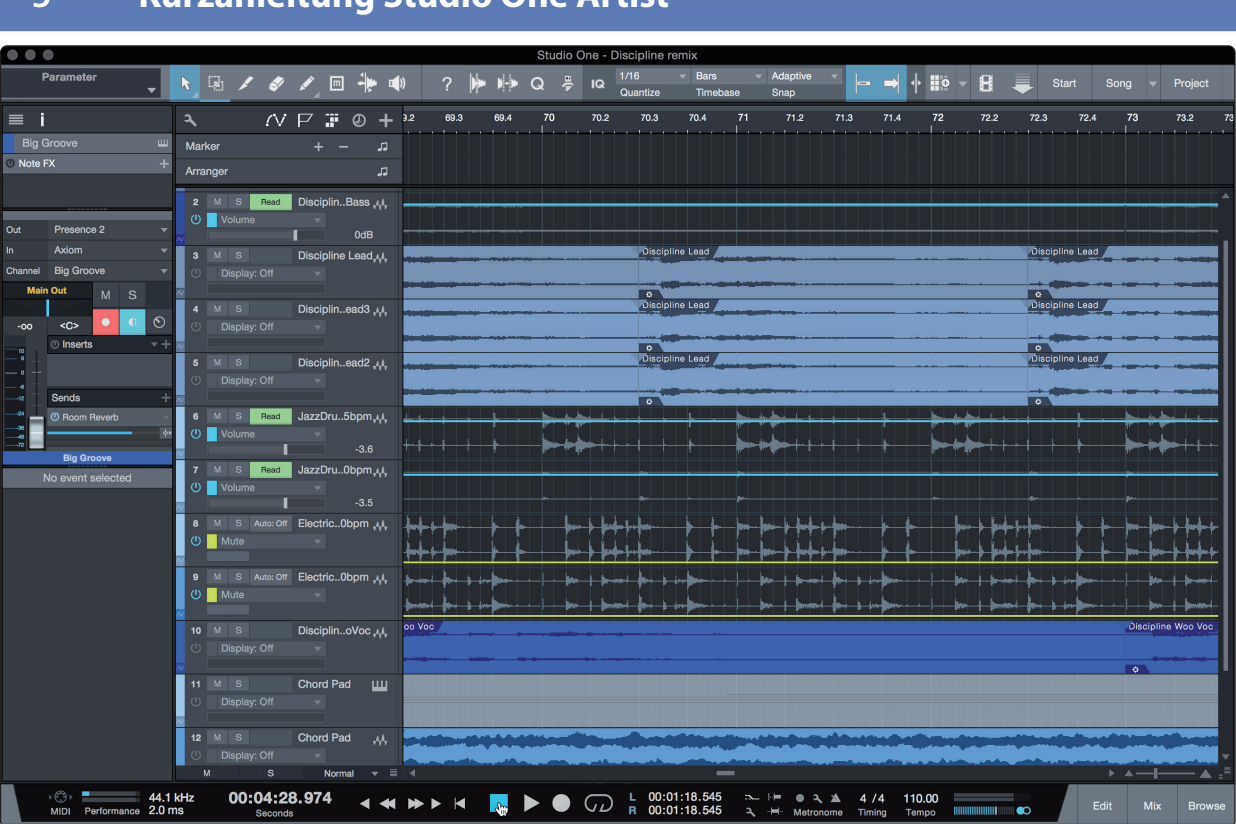

Als registrierter Benutzer eines ATOM erhalten Sie die Aufnahme- und Produktionssoftware Studio One Artist. Egal, ob Sie Ihr erstes oder 15. Album aufnehmen – Studio One Artist bietet alle notwendigen Werkzeuge, um eine Darbietung perfekt aufzunehmen und zu mischen.

*Profi-Tipp: Als geschätzter PreSonus-Kunde sind Sie zudem zu einem vergünstigten Upgrade auf Studio One Professional berechtigt. Weitere Einzelheiten über das Studio One Upgrade-Programm für PreSonus-Kunden finden Sie unter https://shop.presonus. com/products/software/studio-one-prods.*

## 5.1 **Installation und Autorisierung**

Nachdem Sie die Audio-Interface-Treiber installiert und Ihr Audio-Interface an Ihren Computer angeschlossen haben, können Sie die mitgelieferte Musikproduktionssoftware PreSonus Studio One Artist zur Aufnahme, Mischung und allgemein zur Produktion von Musik verwenden. Um Studio One Artist zu installieren, loggen Sie sich in Ihr My.PreSonus-Konto ein und registrieren Ihren ATOM. Mit der Registrierung Ihrer Hardware in Ihrem My.PreSonus-Konto wird der Produktschlüssel für Studio One Artist automatisch Ihrem Konto hinzugefügt.

## **Herunterladen und Ausführen des Studio One Installationsprogramms**

Für die Installation laden Sie das Installationsprogramm von Studio One Artist von Ihrem My.PreSonus-Konto auf den Computer herunter, den Sie verwenden möchten.

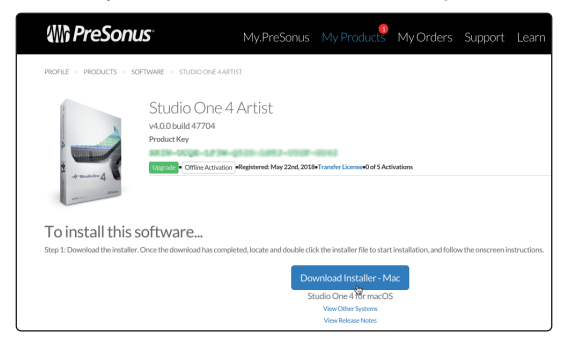

**Windows:** Starten Sie das Installationsprogramm für Studio One Artist und folgen Sie den Anweisungen auf dem Bildschirm.

**Mac:** Ziehen Sie die Anwendung Studio One Artist in den Programm-Ordner auf Ihrer Mac-Festplatte.

#### <span id="page-28-0"></span>**Autorisierung von Studio One**

Wenn Sie Studio One auf Ihrem Computer zum ersten Mal starten, wird eine Verbindung zu Ihrem My.PreSonus-Konto hergestellt und die Registrierung wird überprüft. Um eine problemlose Autorisierung zu gewährleisten, laden Sie das Installationsprogramm auf den Computer herunter, den Sie damit verwenden möchten und sorgen Sie dafür, dass beim ersten Start der Software eine Internetverbindung besteht.

#### **Installation der Bundle-Inhalte für Studio One Artist**

Studio One Artist wird mit zahlreichen Demos und Tutorials, Instrumenten, Loops und Samples ausgeliefert. Studio One Artist wird im Bundle mit allen Extras ausgeliefert, die Sie für die Musikproduktion benötigen.

Wenn Sie Studio One zum ersten Mal starten, werden Sie aufgefordert, die zugehörigen Inhalte zu installieren. Wählen Sie die gewünschten Inhalte aus und klicken Sie auf "Installieren". Die Inhalte werden dann automatisch von Ihrem My.PreSonus-Benutzerkonto heruntergeladen und installiert.

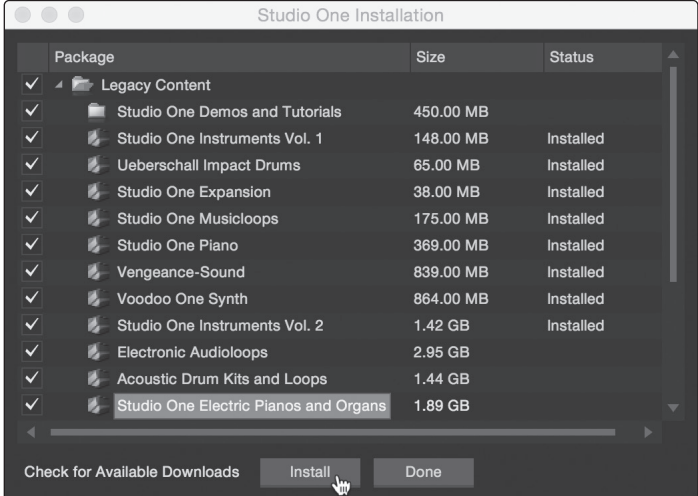

*Profi-Tipp: Unter Umständen werden Sie aufgefordert, Ihre My.PreSonus-Kontodaten anzugeben. Wenn Sie die Option "Meine Zugangsdaten speichern" auswählen, können Sie in Zukunft direkt auf Ihre Käufe im PreSonus Marketplace zugreifen.* 

## 5.2 **Einrichten von Studio One**

Studio One Artist arbeitet eng mit den PreSonus Interfaces zusammen und bietet somit eine einzigartige Integration und eine vereinfachte Einrichtung. Wenn Sie Studio One Artist starten, wird automatisch die Startseite geöffnet. Auf dieser Seite bieten sich Möglichkeiten zur Dokumenten-Verwaltung und Geräte-Konfiguration sowie adaptierbare Künstler-Profile, ein News-Feed sowie Links zu Demos und Anleitungen von PreSonus. Wenn Ihr Computer mit dem Internet verbunden ist, werden diese Links aktualisiert, sobald neue Anleitungen auf der PreSonus-Webseite angeboten werden.

Vollständige Informationen zu allen Aspekten von Studio One Artist finden Sie im Referenzhandbuch im PDF-Format, das in Studio One integriert ist. Die Informationen in dieser Anleitung decken nur die grundlegenden Aspekte von Studio One Artist ab und sollen dabei helfen, das Programm so schnell wie möglich einzurichten und damit aufzunehmen.

## <span id="page-29-0"></span>5.2.1 **Konfiguration von Audiogeräten**

In der Mitte der Startseite wird der Bereich "Einstellungen" dargestellt. Studio One Artist durchsucht Ihr System automatisch nach allen verfügbaren Treibern und wählt einen Treiber aus. Sofern ein PreSonus-Treiber zur Verfügung steht, wird dieser automatisch ausgewählt.

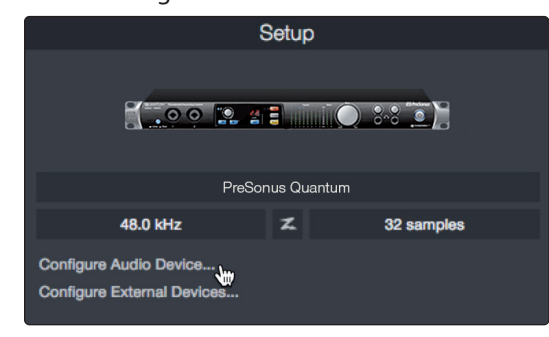

1. Klicken Sie auf den Link "Audiogerät einstellen", um den Treiber für Ihr Audio-Interface auszuwählen.

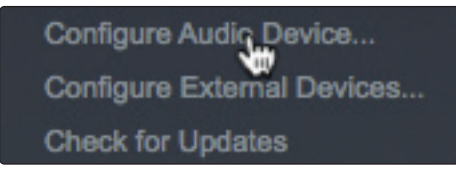

2. Wählen Sie aus dem Auswahlmenü "Audiogerät" Ihr Audio-Interface aus. Auf dieser Seite können Sie auch die Pufferblockgröße für Ihr Gerät anpassen. Klicken Sie abschließend auf "OK".

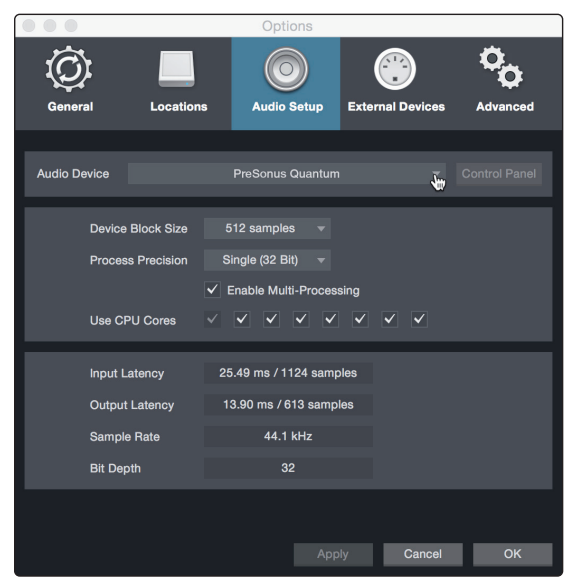

## <span id="page-30-0"></span>5.2.2 **Konfiguration von MIDI-Geräten**

Über das Fenster "Externe Geräte" in Studio One Artist können Sie Ihr MIDI-Masterkeyboard, Ihre Expander und MIDI-Bedienoberflächen einrichten. Dieser Abschnitt beschreibt, wie Sie zusätzliche MIDI-Masterkeyboards und Expander einrichten. Im Referenzhandbuch in Studio One finden Sie Anleitungen zur Einrichtung anderer MIDI-Geräte.

Wenn Sie ein MIDI-Interface oder ein USB-Controller-Keyboard eines Drittanbieters verwenden, müssen Sie die Treiber für diese Geräte installieren, bevor Sie mit diesem Abschnitt fortfahren. Lesen Sie bitte die Dokumentation Ihrer MIDI-Hardware, in der alle Installationsschritte beschrieben sind.

*Hinweis: Studio One konfiguriert Ihren ATOM automatisch als Steuergerät. Es ist keine weitere Einrichtung notwendig.*

#### **Einrichten eines MIDI-Keyboard-Controllers**

Ein MIDI-Keyboard-Controller ist ein Hardware-Gerät, das zum Einspielen sowie zur Steuerung anderer MIDI-Geräte, virtueller Instrumente und zum Bearbeiten von Software-Parametern dient. In Studio One Artist werden diese Geräte als Keyboards bezeichnet und diese müssen zuerst eingerichtet werden, bevor man sie nutzen kann. In einigen Fällen dient Ihr MIDI-Keyboard-Controller auch als Klangerzeuger. In Studio One Artist werden die Controller-Funktionalität und die Klangerzeugung als zwei separate Geräte angesehen: als ein MIDI-Keyboard-Controller und als ein Klangerzeuger. Die MIDI-Bedienelemente (Klaviatur, Regler, Fader etc.) werden als Keyboard eingerichtet. Das Soundmodul wird dagegen als Instrument angemeldet.

Sie können Sie Ihre externen MIDI-Geräte über den Bereich Einstellungen auf der Startseite konfigurieren. Bevor Sie einen neuen Song für die Aufnahme einrichten, sollten Sie sich einen Moment Zeit nehmen und die externen Geräte konfigurieren.

Verbinden Sie den MIDI Out Ihres externen MIDI-Controllers mit einem MIDI In Ihres PreSonus Audio-Interfaces (sofern vorhanden) oder eines anderen MIDI-Interfaces. Sofern Sie einen USB-MIDI-Controller verwenden, verbinden Sie ihn mit Ihrem Computer und schalten Sie ihn ein.

1. Klicken Sie auf der Startseite im Bereich Einstellungen auf den Link Externe Geräte einstellen, um das Fenster "Externe Geräte" zu öffnen.

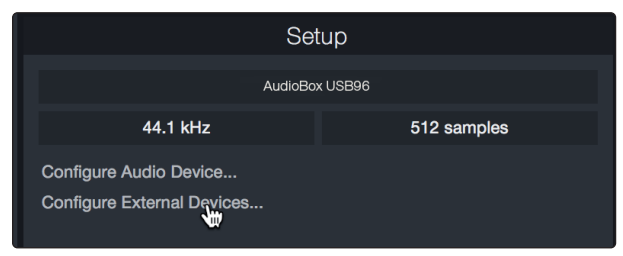

2. Klicken Sie auf die Schaltfläche "Hinzufügen". Das Fenster Gerät hinzufügen wird geöffnet.

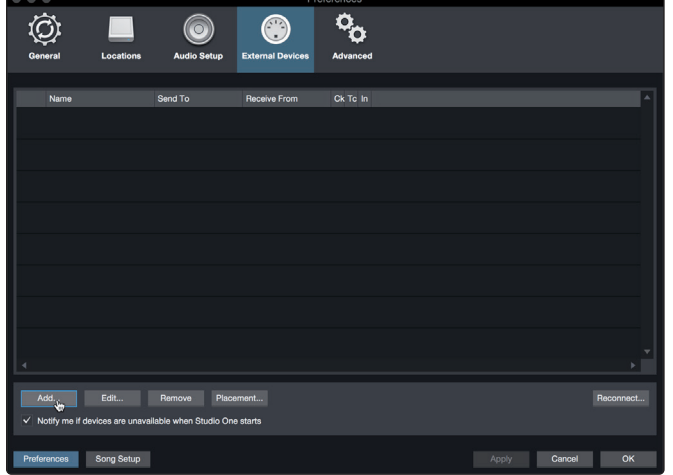

3. Wählen Sie im Menü auf der linken Seite Ihren MIDI-Controller aus der Hersteller/ Geräte-Liste. Sofern Ihr MIDI-Controller nicht aufgeführt ist, wählen Sie den Eintrag Neues Keyboard. An diesem Punkt können Sie den Namen Ihres Keyboards anpassen, indem Sie den Hersteller und den Gerätenamen angeben.

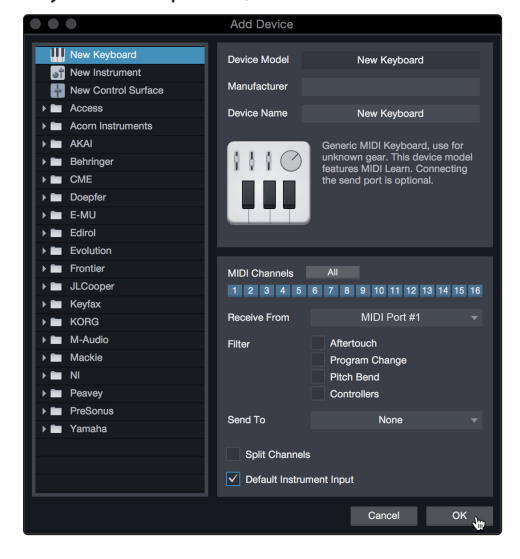

- 4. Sie müssen zudem festlegen, welche MIDI-Kanäle zur Kommunikation mit diesem Keyboard benutzt werden. In den meisten Fällen sollten Sie alle MIDI-Kanäle anwählen. Wenn Sie sich nicht sicher sind, wählen Sie einfach alle 16 Kanäle an.
- 5. In Studio One können Sie bestimmte Steuerbefehle herausfiltern. Wenn Sie in Studio One beispielsweise Aftertouch-, Pitch-Bend-, Programmwechsel- oder sogar alle CC-Befehle ignorieren möchten, stellen Sie den Filter entsprechend ein.
- 6. Wählen Sie im Auswahlmenü "Empfangen von" den MIDI-Eingang Ihres MIDI-Interfaces ein, auf dem Studio One Artist MIDI-Daten empfangen soll (also den MIDI-Port, an dem Ihr Keyboard angeschlossen ist).

*Profi-Tipp: Wählen Sie im Auswahlmenü "Senden an" den MIDI-Interface-Ausgang aus, über den Studio One Artist MIDI-Daten an den Klangerzeuger ausgibt. Sofern Ihr Keyboard-Controller keine MIDI-Daten von Studio One empfangen muss, treffen Sie hier keine Auswahl.*

- 7. Wenn Sie nur dieses eine Keyboard zur Steuerung Ihrer externen Synthesizer und virtuellen Instrumente verwenden, sollten Sie das Feld neben dem Eintrag "Standardinstrumenteneingang" aktivieren. Dadurch wird Ihr Keyboard in Studio One Artist automatisch zur Steuerung aller MIDI-Geräte genutzt.
- 8. Klicken Sie auf "OK".

Wenn Sie einen Klangerzeuger anschließen möchten, lassen Sie das Fenster "Externe Geräte" geöffnet und wechseln zum nächsten Abschnitt. Wenn nicht, schließen Sie das Fenster und springen zum nächsten Abschnitt.

#### **Einrichten eines externen MIDI-Klangerzeugers**

MIDI-Instrumenten-Controller (Keyboards, MIDI-Gitarren etc.) geben musikalische Informationen als MIDI-Daten an Klangerzeuger und virtuelle Instrumente aus, die daraufhin die angesteuerten Sounds wiedergeben. Klangerzeuger sind entweder Standalone-Expander oder, wie z. B. bei Keyboard-Synthesizern, in ein MIDI-Instrument integriert. In Studio One Artist werden alle Klangerzeuger als Instrumente bezeichnet. Nachdem Sie Ihren MIDI-Keyboard-Controller eingerichtet haben, nehmen Sie sich einen Moment Zeit und konfigurieren Sie Ihren Klangerzeuger.

Verbinden Sie den MIDI In Ihres externen Soundmoduls mit dem MIDI Out Ihres PreSonus Audio-Interfaces.

1. Im Fenster "Externe Geräte" klicken Sie auf die Schaltfläche "Hinzufügen".

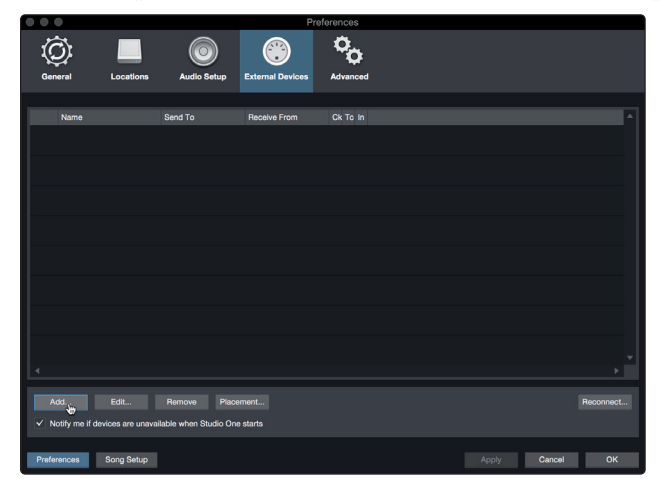

2. Wählen Sie im Menü auf der linken Seite Ihr Gerät aus. Sofern Ihr Instrument nicht aufgeführt ist, wählen Sie den Eintrag "Neues Instrument". An diesem Punkt können Sie den Namen Ihres Keyboards anpassen, indem Sie den Hersteller und den Gerätenamen angeben.

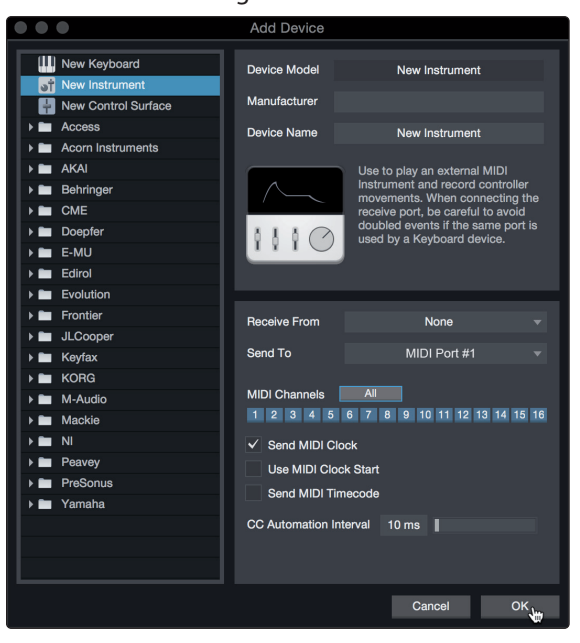

- 3. Legen Sie zudem fest, welche MIDI-Kanäle zur Kommunikation mit diesem Soundmodul benutzt werden. In den meisten Fällen sollten Sie alle MIDI-Kanäle anwählen. Wenn Sie sich nicht sicher sind, wählen Sie einfach alle 16 MIDI-Kanäle an.
- 4. Im Auswahlmenü Senden an wählen Sie den MIDI-Interface-Ausgang aus, über den Studio One Artist MIDI-Daten an den Klangerzeuger ausgibt. Klicken Sie auf "OK" und schließen Sie das Fenster "Externe Geräte". Nun sind bereit für Ihre ersten Aufnahmen mit Studio One Artist.

Im weiteren Verlauf dieser Kurzanleitung erfahren Sie, wie Sie einen Song einrichten. Zudem erhalten Sie grundlegende Workflow-Tipps zur Navigation in Studio One Artist.

## <span id="page-33-0"></span>5.3 **Anlage eines neuen Songs**

Nachdem Sie Ihre Audio- und MIDI-Geräte konfiguriert haben, werden wir jetzt einen neuen Song anlegen. Zunächst stellen wir das Standard-Audio-Ein/Ausgabegerät ein.

1. Wählen Sie auf der Startseite "Neuen Song erstellen".

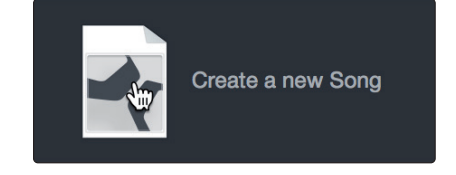

2. Im Fenster "Neuer Song" benennen Sie Ihren Song und wählen das gewünschte Verzeichnis aus. Wie Sie sehen, werden auf der linken Seite nun Vorlagen angeboten. Diese Vorlagen enthalten vorbereitete Setups für verschiedene Geräte und Aufnahmesituationen. In diesem Abschnitt wird die Anlage eines Songs mit einer leeren Session erklärt.

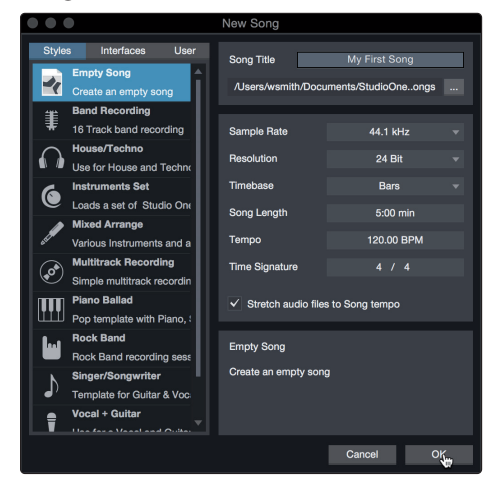

3. Wählen Sie aus der Liste die Vorlage "Leerer Song" aus. Hier sollten Sie dem Song einen Namen geben und die bevorzugte Samplingrate und Wortbreite für die Aufnahme und die Wiedergabe einstellen. Sie können zudem die Länge Ihres Songs und das Zeitformat für das Zeitlineal (Takte, Sekunden, Samples oder Frames) festlegen. Klicken Sie abschließend auf OK.

*Profi-Tipp: Sofern Sie Loops in Ihren Song importieren möchten, aktivieren Sie die Option "Audiodateien dem Songtempo anpassen". Loops werden damit mit dem richtigen Tempo importiert.*

## 5.3.1 **Konfiguration der Audio-Anschlüsse**

1. Wählen Sie im Song-Menü den Eintrag "Songeinstellungen", um die Samplingrate und die Auflösung einzustellen sowie Ihre Audio-Anschlüsse zu konfigurieren.

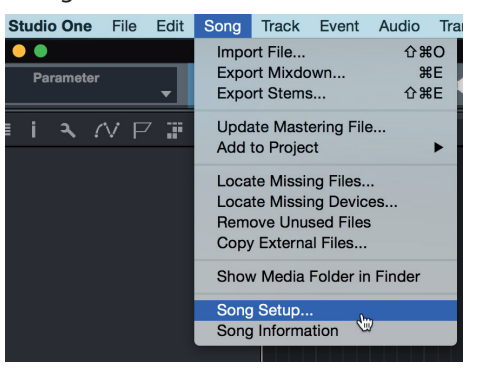

## **5 Kurzanleitung Studio One Artist 5.3 Anlage eines neuen Songs**

2. Klicken Sie auf den Reiter "Audio I/O".

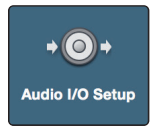

3. Aktivieren Sie im Reiter "Eingänge" alle Eingänge Ihres Audio-Interfaces, die Sie nutzen möchten. Wir empfehlen, dass Sie für jeden Eingang Ihres Interfaces einen Mono-Eingang anlegen. Sofern Sie auch stereophone Aufnahmen erstellen möchten, sollten Sie zudem einige Stereo-Eingänge anlegen.

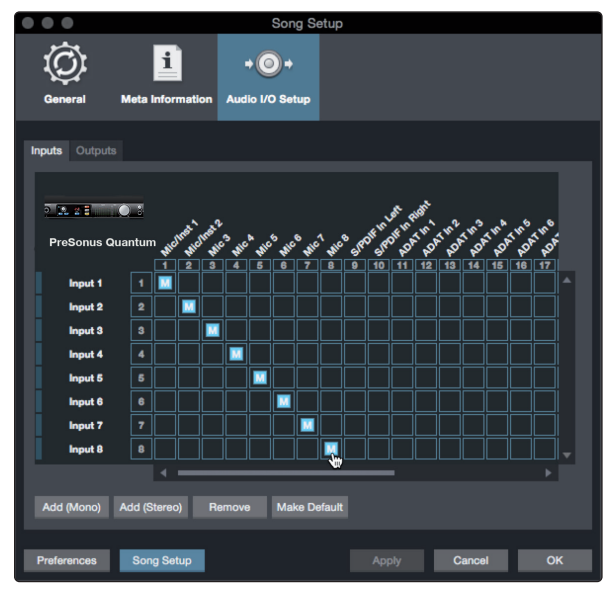

4. Klicken Sie auf den Reiter "Ausgänge", um alle Ausgänge Ihres Audio-Interfaces zu aktivieren. In der rechten unteren Ecke finden Sie das Auswahlmenü "Vorhören". Hier können Sie den Ausgang wählen, über den Sie die Audiodateien vor dem Import in Studio One Artist vorhören können. Grundsätzlich sollte das der Main-Ausgangsbus sein.

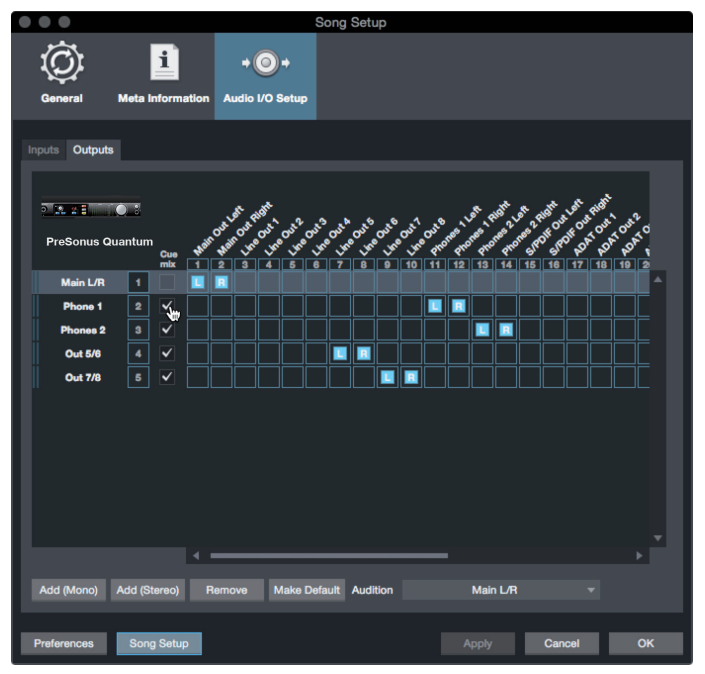

*Profi-Tipp: Sofern diese I/O-Konfiguration bei jedem Start von Studio One Artist verfügbar sein soll, klicken Sie auf die Schaltfläche "Als Standard".*

## <span id="page-35-0"></span>5.3.2 **Anlage von Audio- und Instrumenten-Spuren**

1. In der linken oberen Ecke des Arrange-Fensters sehen Sie mehrere Schaltflächen. Die Schaltfläche ganz rechts ist die Schaltfläche Spuren hinzufügen. Klicken Sie auf diese Schaltfläche, um das Fenster "Spuren hinzufügen" zu öffnen.

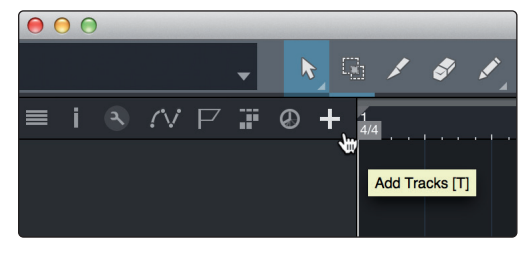

2. Im Fenster "Spuren hinzufügen" können Sie den Namen und die Farbe der Spur festlegen, ein bestehendes Effekt-Preset hinzufügen und die physikalischen Einund Ausgänge Ihrer Audiospuren festlegen. Vor allem stellen Sie hier die Anzahl und den Typ der neuen Spuren ein.

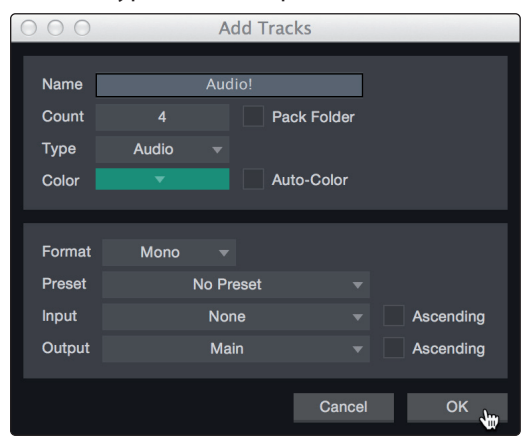

**Audio.** Verwenden Sie diesen Spurtyp für die Aufnahme und die Wiedergabe von Audiodateien.

**Instrument.** Dieser Spurtyp dient zur Aufnahme und Wiedergabe von MIDI-Daten zur Steuerung externer MIDI-Geräte oder virtueller Instrumenten-Plug-Ins.

**Automation.** Verwenden Sie diesen Spurtyp zur Anlage von Parameter-Automatisierungen für Ihre Session.

**Ordner.** Dieser Spurtyp dient zur Organisation Ihrer Session und zur gleichzeitigen Bearbeitung mehrerer Spuren.

*Profi-Tipp: Sofern Sie für jeden vorhandenen Eingang eine Audiospur erzeugen möchten, wählen Sie einfach im Spur-Menü den Eintrag "Spuren für alle Eingänge hinzufügen".*

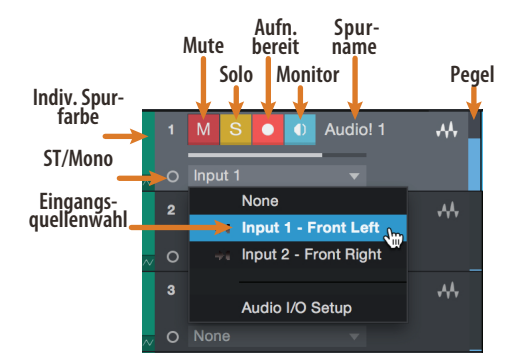

*Hinweis: Instrumenten- und Audiospuren sind fast identisch. In der Eingangsquellen-Liste für Instrumentenspuren sind die verfügbaren MIDI-Geräte sowie alle im Song enthaltenen virtuellen Instrumente aufgeführt.*

#### <span id="page-36-0"></span>**5 Kurzanleitung Studio One Artist 5.3 Anlage eines neuen Songs**

## 5.3.3 **Aufnahme auf eine Audiospur**

1. Um eine Aufnahme zu starten, legen Sie über das Menü "Spuren hinzufügen" eine Audiospur an, wählen als Eingang Input 1 Ihres Audio-Interfaces und schließen an diesen Eingang ein Mikrofon an.

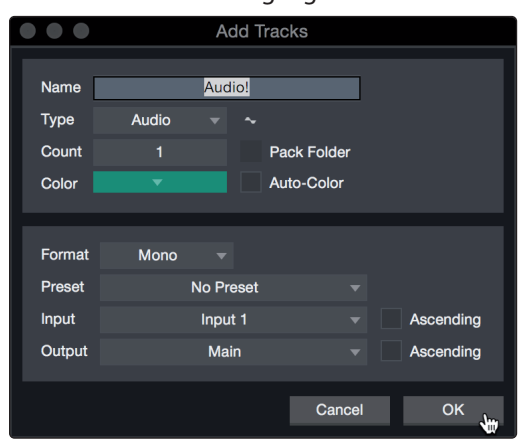

2. Schalten Sie die Spur aufnahmebereit. Heben Sie den Pegel von Input 1 Ihres Audio-Interfaces an, während Sie in das Mikrofon sprechen. Die Pegelanzeige in Studio One Artist sollte nun entsprechend ausschlagen. Steuern Sie das Gain auf einen maximalen Eingangspegel aus, bei dem gerade noch keine Übersteuerungen (Verzerrungen) auftreten.

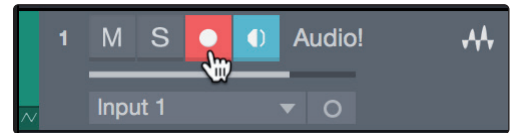

Sie sind bereit für Ihre erste Aufnahme! Ausführliche Informationen finden Sie im Studio One Referenzhandbuch, das Sie unter dem Menüpunkt "Hilfe | Studio One Benutzerhandbuch" finden.

## 5.3.4 **Hinzufügen virtueller Instrumente und Effekte**

Sie können Plug-Ins und Instrumente per Drag-and-Drop aus dem Browser in Ihren Song einfügen. Zudem können Sie Effekte oder Gruppen von Effekten von einem Kanal auf einen anderen ziehen, in zuvor angelegte Effekt-Ketten einfügen und Ihre bevorzugten virtuellen Instrumenten-Presets laden, ohne ein einziges Menü öffnen zu müssen.

## **Öffnen des Browsers**

In der rechten unteren Ecke des Arrange-Fensters stehen drei Schaltflächen zur Verfügung:

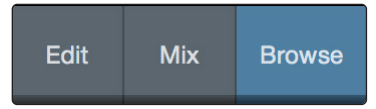

**Edit.** Die Edit-Schaltfläche öffnet und schließt den Audio-/MIDI-Editor.

**Mix.** Die Mix-Schaltfläche öffnet und schließt das Mixer-Fenster.

**Browse.** Die Browse-Schaltfläche öffnet den Browser, in dem alle verfügbaren virtuellen Instrumente, Plug-In-Effekte, Audio- und MIDI-Dateien sowie der Pool der Audiodateien eingeblendet sind, die in der aktuellen Session geladen sind.

## **Virtuelle Instrumente per Drag-and-Drop hinzufügen**

Um Ihrer Session virtuelle Instrumente hinzuzufügen, öffnen Sie den Browser und klicken auf die Schaltfläche "Instrumente". Wählen Sie im Instrument-Browser das Instrument oder eines seiner Patches und ziehen Sie es in das Arrange-Fenster. Studio One Artist erzeugt daraufhin automatisch eine neue Spur und lädt das Instrument als Eingang.

#### **5 Kurzanleitung Studio One Artist 5.3 Anlage eines neuen Songs**

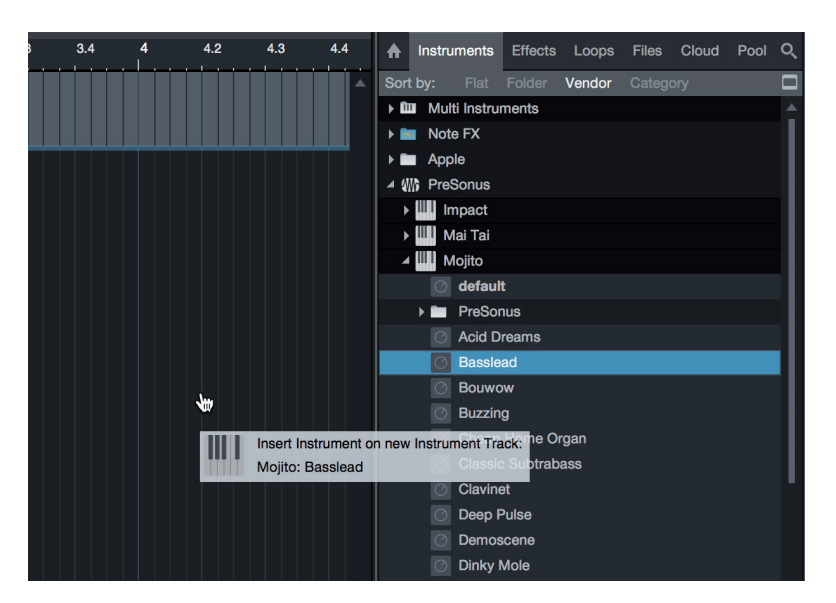

## **Effekte per Drag-and-Drop hinzufügen**

Um einen Plug-In-Effekt in eine Spur einzufügen, klicken Sie auf die Schaltfläche "Effekte" und wählen im Effekte-Browser ein Plug-In oder eines seiner Presets aus. Ziehen Sie das gewünschte Element auf die Spur, in der Sie den Effekt anwenden möchten.

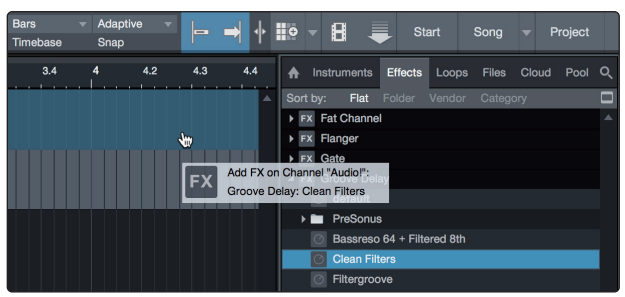

## **Audio- und MIDI-Daten per Drag-and-Drop hinzufügen**

Audio- und MIDI-Dateien können schnell lokalisiert, vorgehört und in Ihren Song importiert werden, indem Sie sie aus dem Datei-Browser in das Arrange-Fenster ziehen. Wenn Sie die Datei auf eine leere Stelle ziehen, wird eine neue Spur erzeugt und die Datei an der Position platziert, auf der Sie sie abgelegt haben. Wenn Sie die Datei auf eine vorhandene Spur ziehen, wird sie als neuer Part der Spur angelegt.

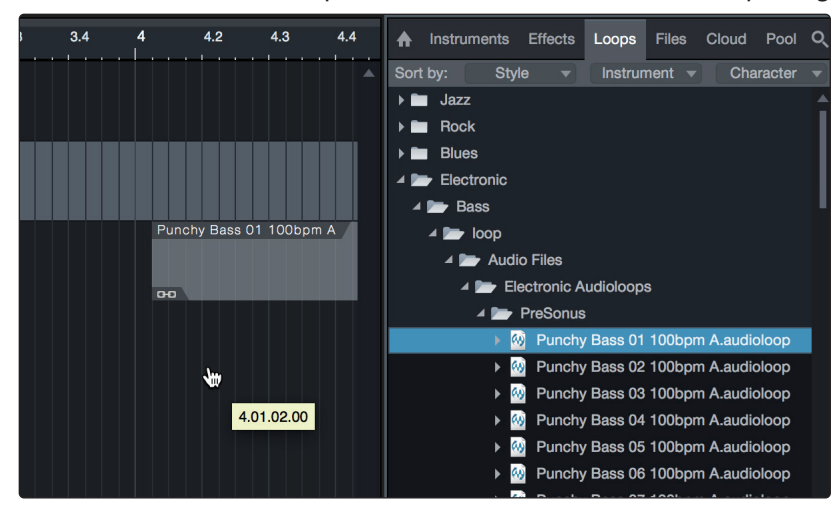

## <span id="page-38-0"></span>**6 MIDI Mapping**

## **6.1 Pads and Bänke**

## **6 MIDI Mapping**

## 6.1 **Pads and Bänke**

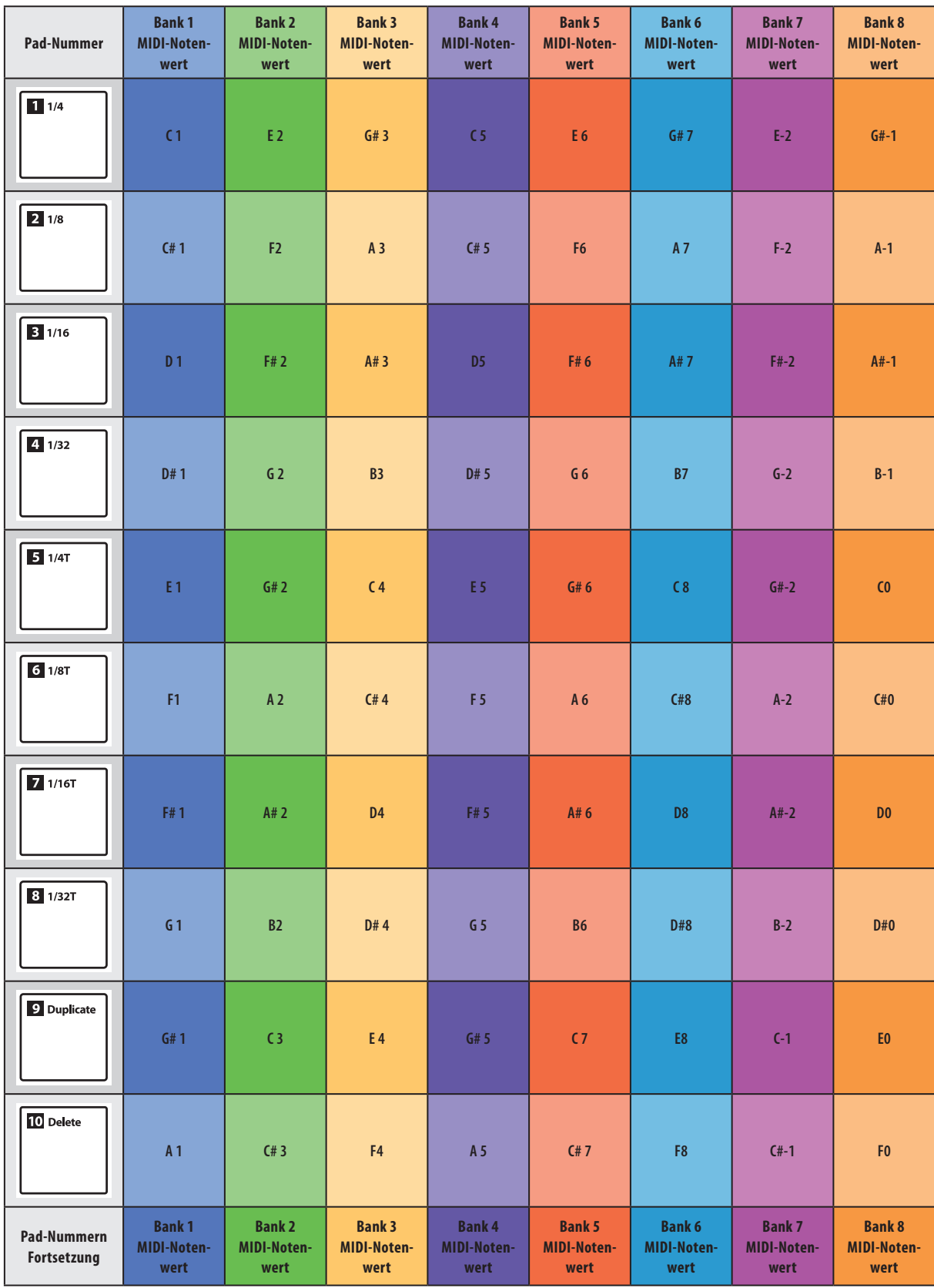

## <span id="page-39-0"></span>**6 MIDI Mapping 6.2 Drehregler**

 $\mathbf{r}$ 

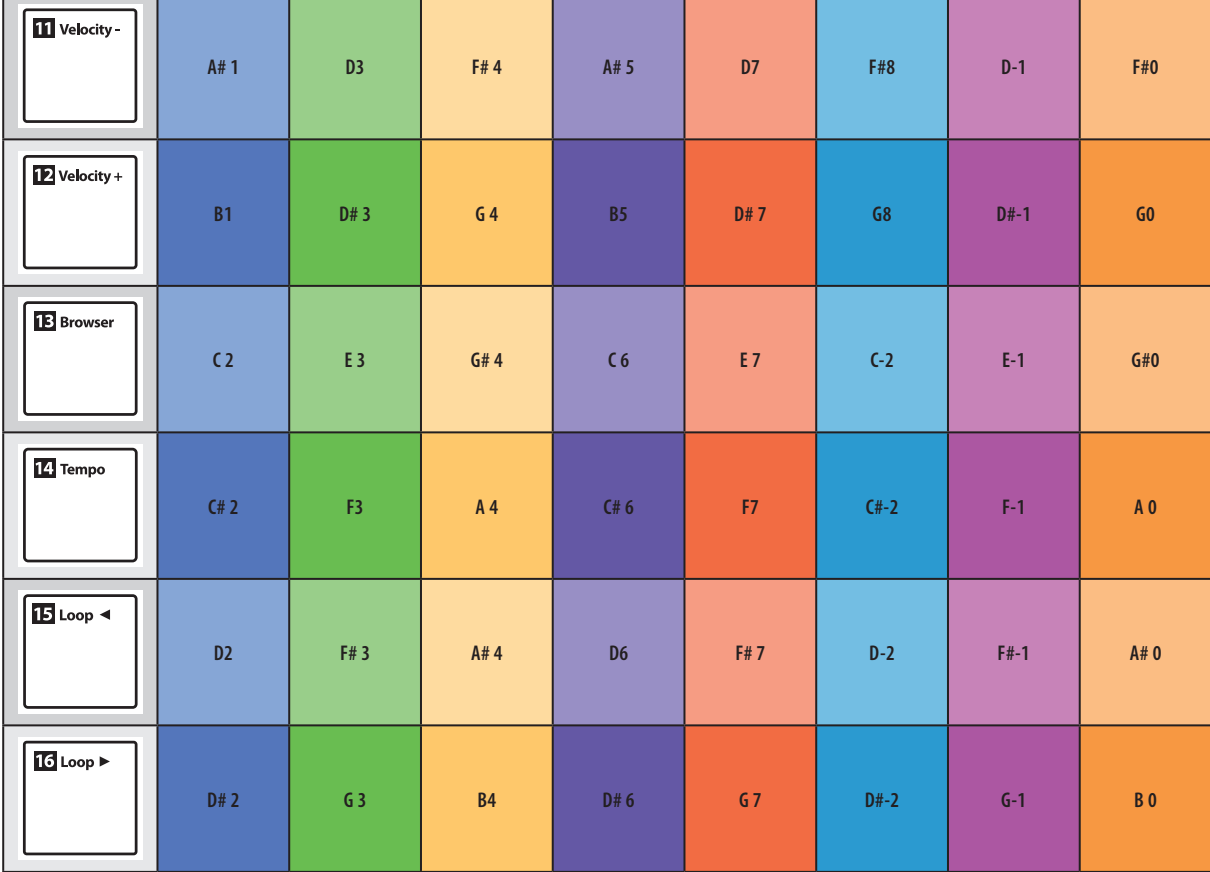

## 6.2 **Drehregler**

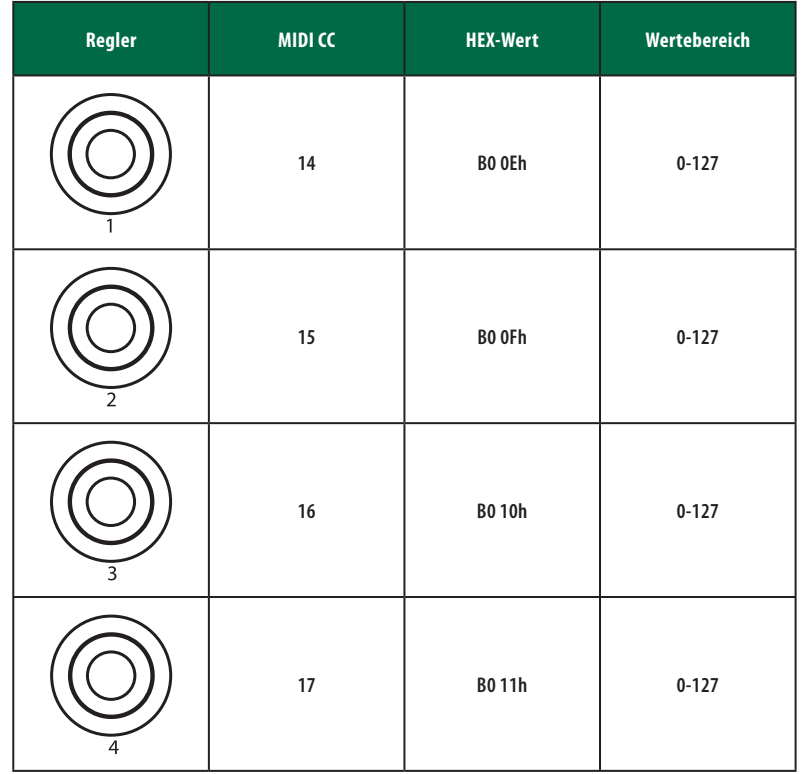

## <span id="page-40-0"></span> **MIDI Mapping 6.3 Tasten**

## **ATOM Bedienungsanleitung**

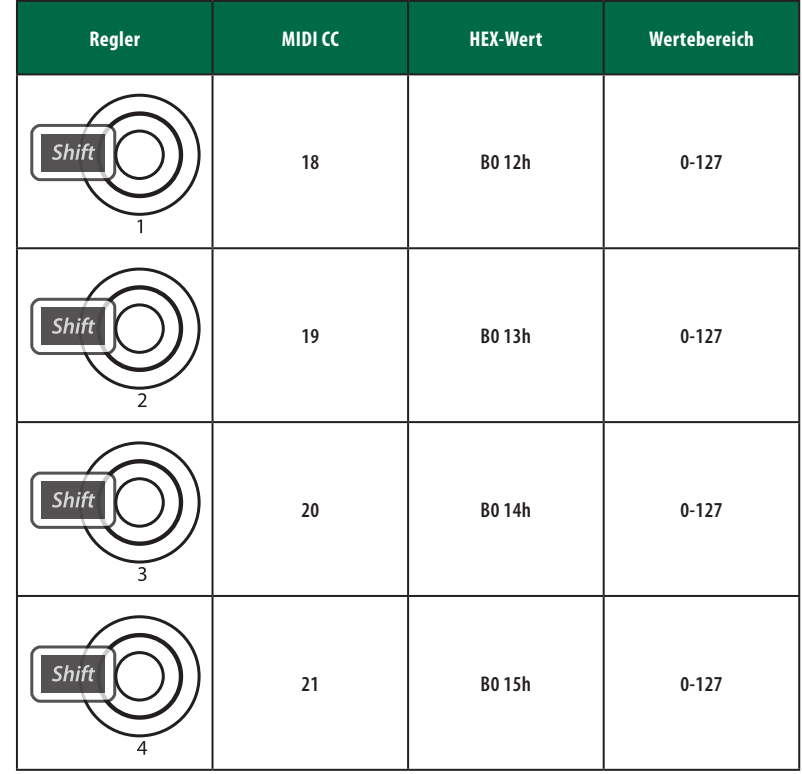

## 6.3 **Tasten**

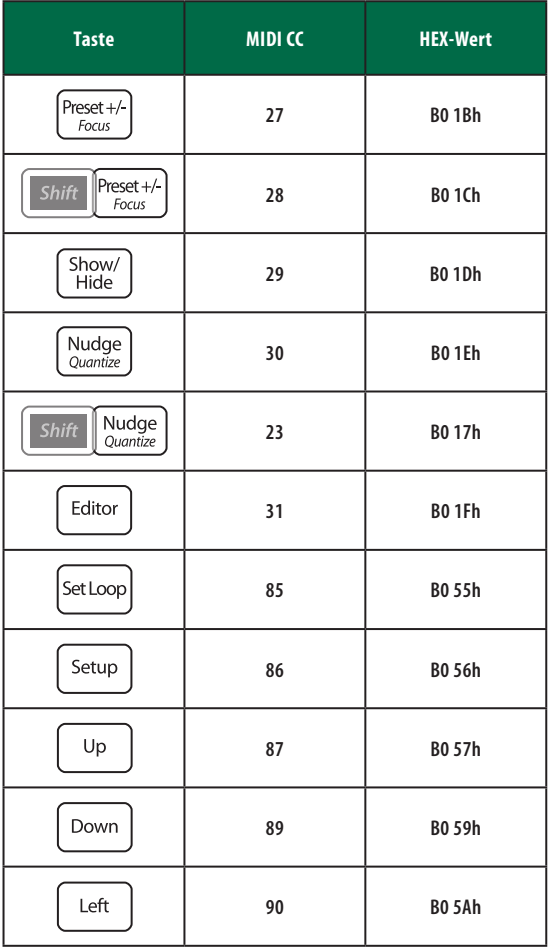

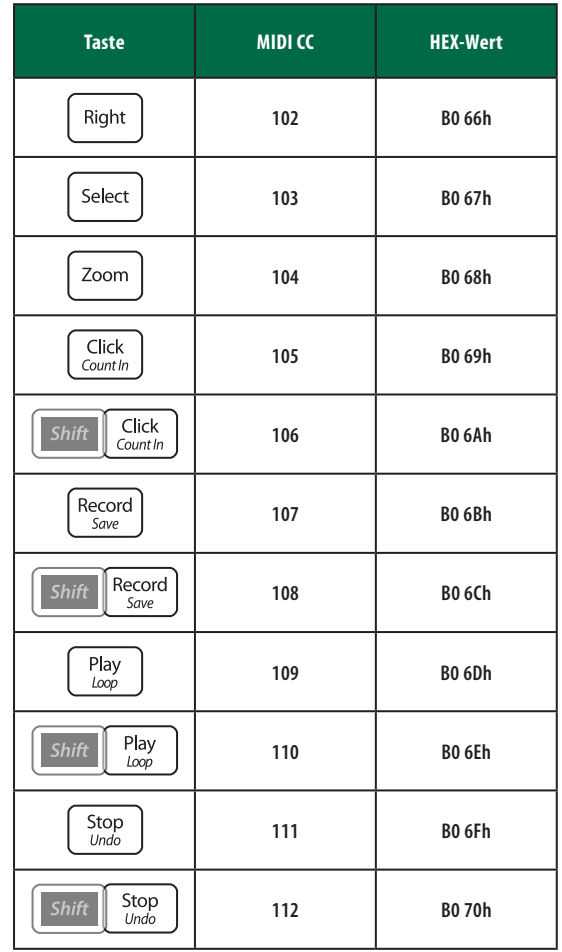

## <span id="page-41-0"></span>**6 MIDI Mapping 6.4 Erweiterter Setup-Modus**

## 6.4 **Erweiterter Setup-Modus**

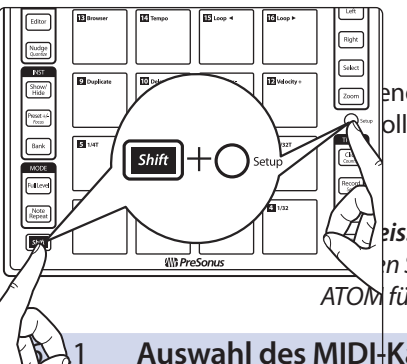

Im erweiterten Setup-Modus von ATOM können Sie die Zuordnung der MIDI-Kanäle zu bestimmten Funktionen anpassen.

Um den erweiterten Setup-Modus zu starten, halten Sie gleichzeitig die Tasten *Shift* und Setup gedrückt.

 $\sqrt{\frac{1}{\epsilon}}$  and der erweiterte Setup-Modus aktiv ist, geben die 16 Pads Ihres ATOM  $\parallel$ bllers keine MIDI-Daten aus, sondern dienen zur Auswahl der MIDI-Kanäle.

 $\mathcal{H}$ j **eis:** Änderungen, die Sie im erweiterten Setup-Modus vornehmen, wirken sich im *nativen Steuermodus für Studio One nicht aus. Dieser Modus ist zur Einrichtung von ATOM für den Betrieb mit Anwendungen von Drittherstellern vorgesehen.*

## 6.4.1 **Auswahl des MIDI-Kanals für die Pads**

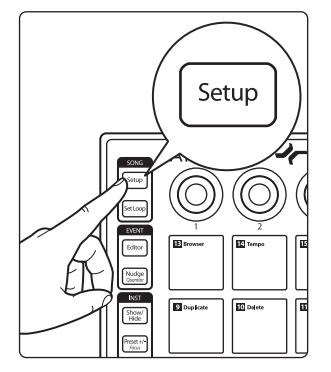

In der Voreinstellung geben die 16 Pads MIDI-Befehle über MIDI-Kanal 10 aus. Drücken Sie im erweiterten Setup-Modus die Taste "Song Setup", um den MIDI-Kanal für die 16 Pads Ihres ATOM zu ändern.

Drücken Sie das Pad mit der Nummer des gewünschten MIDI-Kanals. Um den MIDI-Kanal beispielsweise auf Kanal 3 zu ändern, drücken Sie Pad 3.

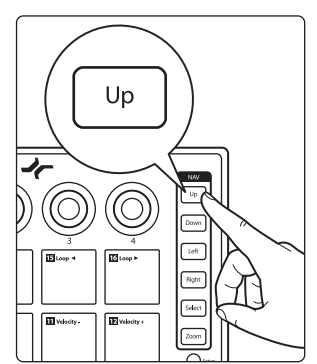

Um den MIDI-Kanal auf die Voreinstellung (MIDI-Kanal 10) zurückzusetzen, drücken Sie die Up-Taste.

## 6.4.2 **Auswahl des MIDI-Kanals für die Drehregler**

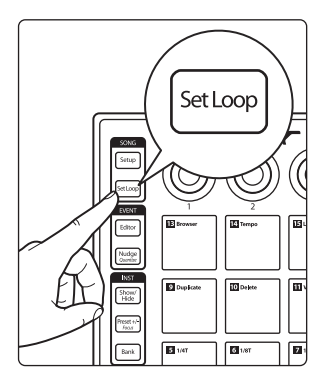

In der Voreinstellung geben die 4 Drehregler MIDI-Befehle über MIDI-Kanal 1 aus. Drücken Sie im erweiterten Setup-Modus die Taste "Set Loop", um den MIDI-Kanal für die 4 Drehregler Ihres ATOM zu ändern.

Drücken Sie das Pad mit der Nummer des gewünschten MIDI-Kanals. Um den MIDI-Kanal beispielsweise auf Kanal 3 zu ändern, drücken Sie Pad 3.

## <span id="page-42-0"></span>**6 MIDI Mapping 6.4 Erweiterter Setup-Modus**

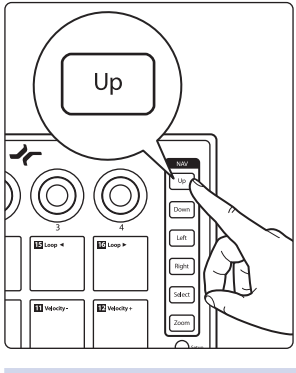

Um den MIDI-Kanal auf die Voreinstellung (MIDI-Kanal 1) zurückzusetzen, drücken Sie die Up-Taste.

## 6.4.3 **Auswahl des MIDI-Kanals für die Tasten**

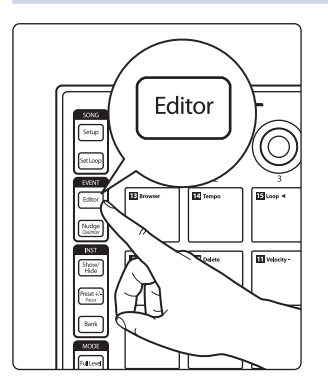

In der Voreinstellung geben die 22 Tastenfunktionen, die in der Liste in *Abschnitt 6.3* aufgeführt sind, MIDI-Befehle über MIDI-Kanal 1 aus. Drücken Sie im erweiterten Setup-Modus die Editor-Taste, um den MIDI-Kanal für die Tasten Ihres ATOM zu ändern.

Drücken Sie das Pad mit der Nummer des gewünschten MIDI-Kanals. Um den MIDI-Kanal beispielsweise auf Kanal 3 zu ändern, drücken Sie Pad 3.

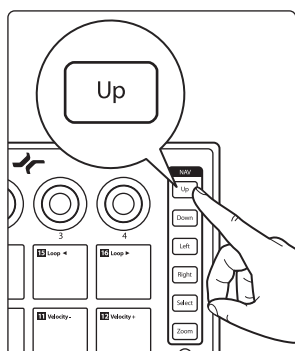

Um den MIDI-Kanal auf die Voreinstellung (MIDI-Kanal 1) zurückzusetzen, drücken Sie die Up-Taste.

## 6.4.4 **Auswahl des MIDI-Kanals für die Pressure-Funktion**

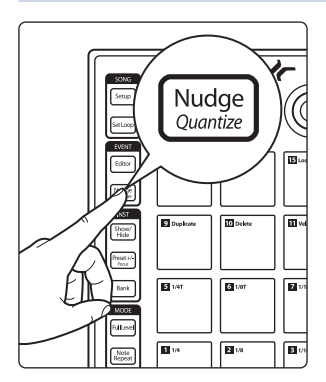

In der Voreinstellung geben die 16 Pads MIDI-Pressure-Befehle über MIDI-Kanal 10 aus. Drücken Sie im erweiterten Setup-Modus die Nudge-Taste, um den MIDI-Kanal zu ändern, über den die 16 Pads Ihres ATOM Pressure-Befehle ausgeben.

Drücken Sie das Pad mit der Nummer des gewünschten MIDI-Kanals. Um den MIDI-Kanal beispielsweise auf Kanal 3 zu ändern, drücken Sie Pad 3.

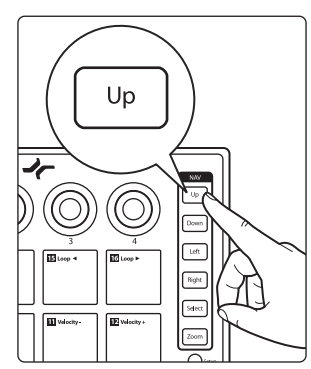

Um den MIDI-Kanal auf die Voreinstellung (MIDI-Kanal 10) zurückzusetzen, drücken Sie die Up-Taste.

#### <span id="page-43-0"></span>**6 MIDI Mapping 6.4 Erweiterter Setup-Modus**

## 6.4.5 **Ein-/Ausschalten von Note-On/Off-Befehlen für die Pads**

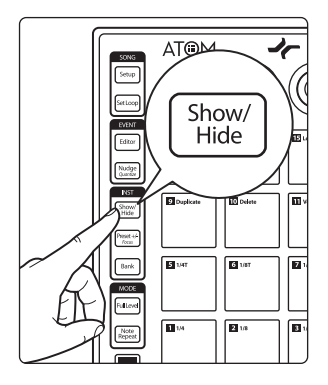

In der Voreinstellung ist die Ausgabe von Note-On/Off-Befehlen für die 16 Pads Ihres ATOM in jeder Bank aktiv. Im erweiterten Setup-Modus können Sie für jedes Pad in Bank 1 festlegen, dass ausschließlich CC-Befehle ausgegeben werden. Um die Ausgabe von Note-On/Off-Befehlen für ein Pad zu deaktivieren, drücken Sie im erweiterten Setup-Modus die Show/Hide-Taste. Die leuchtenden Pads geben Note-On/Off-Befehle aus. Nicht leuchtende Pads geben nur CC-Befehle aus.

*Hinweis: Diese Option steht nur zur Verfügung, wenn Sie den erweiterten Setup-Modus aktivieren, während Bank 1 aktiv ist.*

Up **E**<sub>ve</sub>

Drücken Sie die Up-Taste, um die Voreinstellungen wiederherzustellen.

## 6.4.6 **Anpassen der Helligkeit**

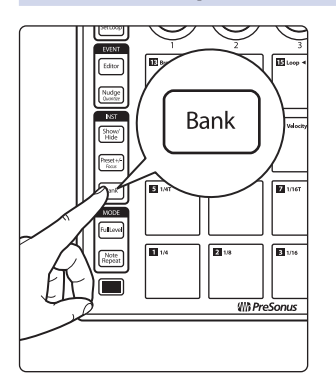

Um die Helligkeit der LEDs Ihres ATOM anzupassen, drücken Sie im erweiterten Setup-Modus die Bank-Taste. Drücken Sie die Taste wiederholt, um zwischen den drei Helligkeitsstufen umzuschalten.

## **Das streng geheime PreSonus-Rezept für…**

## **"Po-Boy"-Sandwich mit Andouille-/ Bratwurst und Rotkraut**

## **Zutaten:**

- 1 kleine Zwiebel
- 3 EL frischer Ingwer
- 1 kleiner Kopf Rotkohl
- 1 TL Salz
- 3 EL Honig
- 60 ml Rotweinessig
- 350 g Andouille- oder Bratwurst, der Länge nach halbiert
- 120 g Münsterkäse
- Senf (kreolisch oder deutsch, je nach Geschmack)
- 1 Baguette

## **Zubereitung:**

- 1. 2 EL Öl in einer großen Pfanne erhitzen. Zwiebeln und Ingwer hinzufügen und ca. 3 Minuten garen, bis die Zwiebeln braun werden. Rotkohl, Essig und Honig hinzugeben und ca. 5 Minuten garen. Mit Salz abschmecken und beiseite stellen.
- 2. Öl in einer Pfanne erhitzen. Die Wurst an der angeschnittenen Seite schön braun braten, dann wenden und in ca. 5 Minuten fertig garen.
- 3. Das Brot der Länge nach durchschneiden, üppig mit Kohl belegen, dann die Wurst und zuletzt den Käse darauf legen. Im Küchengrill oder heißen Ofen toasten, bis der Käse geschmolzen und das Brot knusprig ist.
- 4. Brot mit Senf bestreichen. Das Sandwich kann jetzt in 2 3 Teile geschnitten und mit anderen geteilt werden (es sei denn, Sie sind wirklich hungrig).

**BONUS:** Übrig gebliebener Kohl eignet sich als Beilage zu Fleisch, Eiern, belegten Brötchen etc.

© 2019 PreSonus Audio Electronics, Inc. Alle Rechte vorbehalten. PreSonus ist ein eingetragenes Warenzeichen von PreSonus Audio Electronics, Inc. Sample One und Studio One sind Warenzeichen oder eingetragene Warenzeichen von PreSonus Software Ltd. Ableton ist ein eingetragenes Warenzeichen von Ableton. Mac und Mac OS sind eingetragene Warenzeichen von Apple, Inc. in den USA und in anderen Ländern. Windows ist ein eingetragenes Warenzeichen von Microsoft, Inc., in den USA und in anderen Ländern. Alle weiteren Produktnamen in dieser Anleitung sind Warenzeichen ihrer jeweiligen Hersteller. Änderungen der technischen Daten ohne vorherige Ankündigung vorbehalten. Nur am Rezept möchten wir rein gar nichts ändern.

# **ATOM Pad-Controller für Studio und Bühne**

## Bedienungsanleitung

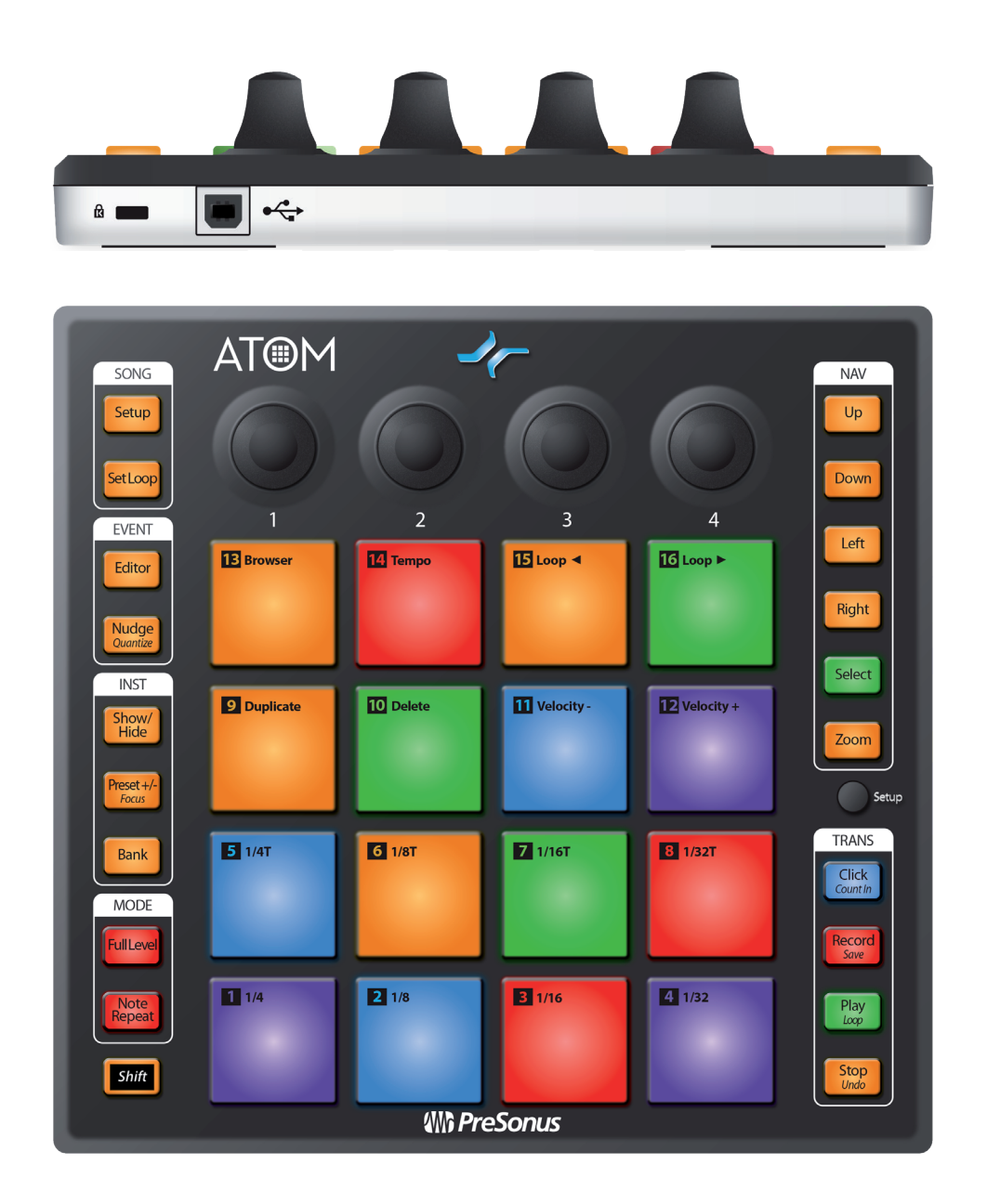

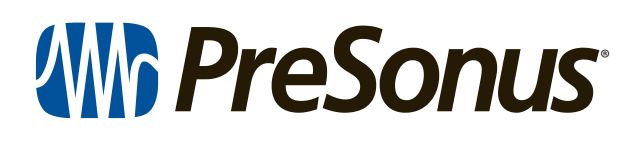

18011 Grand Bay Ct. • Baton Rouge, Louisiana 70809 USA• 1-225-216-7887 **www.presonus.com**